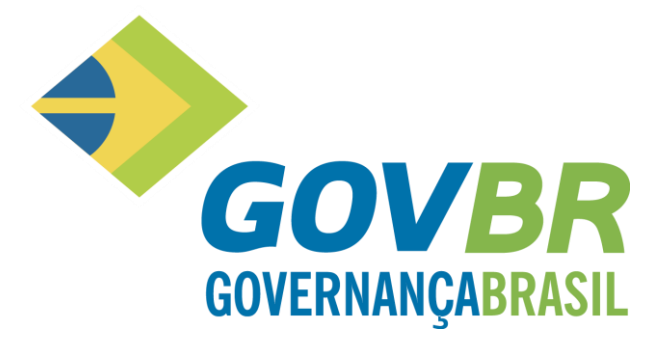

## **TREINAMENTO PRÁTICO PRONIM eSocial - Adequação.**

# **PRONING** eSocial

**Junho -2018**

### **SUMÁRIO**

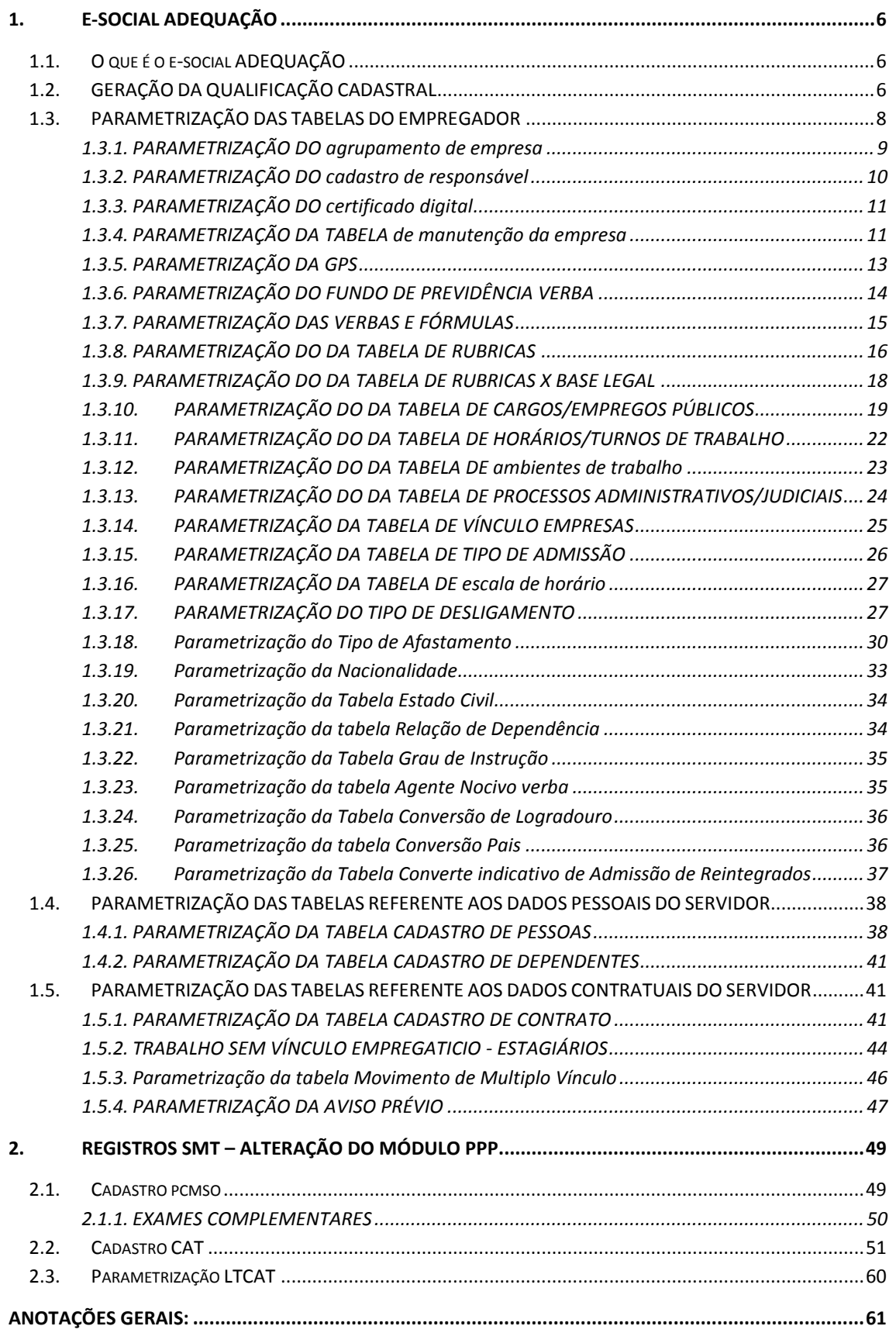

#### **APRESENTAÇÃO**

Nas últimas décadas, o mundo tem passado por mudanças profundas e aceleradas nas questões políticas, econômicas, sociais e culturais que desafiam as organizações no modo de produzir, gerenciar e ofertar produtos e serviços.

A tecnologia que avança parece ser a principal responsável por esse cenário, onde deverá prevalecer a capacidade de antever e antecipar os fatos, a percepção que temos é que o futuro é hoje.

O trabalho contemporâneo também está mais heterogêneo, exigindo profissionais com flexibilidade suficiente para acompanhar as mudanças da sua organização e de meio ambiente, neste caso a capacitação profissional assume um posto estratégico nas organizações, dela dependem a eficácia e a qualidade nos serviços prestados.

Frente a isso, a **COVBR** está constantemente atenta e apoia os usuários de seus produtos através do seu processo de treinamento para que o atendimento no setor público seja feito com a devida excelência.

Tenham um ótimo treinamento.

#### **GOVERNANÇABRASIL.**

#### <span id="page-3-0"></span>**1. E-SOCIAL ADEQUAÇÃO**

#### <span id="page-3-1"></span>1.1. O QUE É O E-SOCIAL ADEQUAÇÃO

Com a obrigatoriedade do Esocial, várias implementações foram realizadas no PRONIM GP, a fim de atender as exigências de tal obrigação desenvolvemos o Módulo eSocial Adequação, este módulo irá conter as seguintes opções:

- Parâmetros e configurações inicias do eSocial.
- Diagnóstico da Qualificação Cadastral;
- Geração do arquivo de Qualificação Cadastral em Lote, para validação dos dados no Portal do eSocial;
- Importação do arquivo de retorno da Qualificação Cadastral em Lote com relatório de críticas;
- Parametrização das rubricas do eSocial com a bases legais (IRRF, INSS, FGTS) e relatórios de divergências;
- Diagnóstico das informações do Empregador com relatórios de críticas;
- Diagnóstico das informações do Empregado com relatórios de críticas.

#### <span id="page-3-2"></span>1.2. GERAÇÃO DA QUALIFICAÇÃO CADASTRAL

A qualificação cadastral tem por objetivo identificar as inconsistências dos dados cadastrais do servidor junto ao CNIS (Cadastro Nacional de Informações Sociais) e do CPF (Cadastro de Pessoa Física) junto a RFB.

Através da Qualificação Cadastral o eSocial irá realizar as validações dos campos chaves: (Nome do Servidor, Data de Nascimento do Servidor, Número de CPF do Servidor e NIS (PIS/PASEP ou NIT) do Servidor).

Após o envio do arquivo da Qualificação Cadastral em Lote para o Portal do eSocial, o aplicativo do eSocial disponibilizará o resultado, após 48 horas do envio.

Acesso em Qualificação Cadastral > Gera qualificação Cadastral.

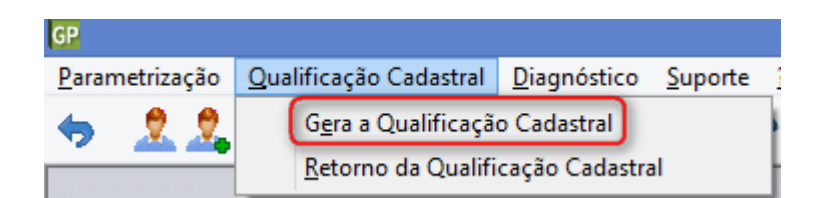

#### Tela de geração do arquivo

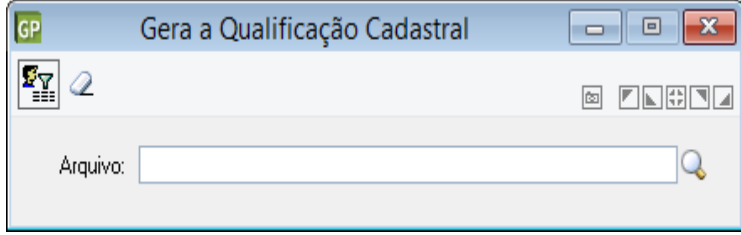

As informações "Nome do Servidor x CPF x NIS x Data de Nascimento" devem estar consistentes com o Cadastro Nacional de Informações Sociais – CNIS e com o Cadastro de Pessoa Física da RFB, sendo validado no ato da transmissão das informações de cada servidor.

Qualquer inconsistência, nessas informações principiais, implicará a recusa no recebimento dos eventos do eSocial.

Para um melhor entendimento do impacto de uma "recusa" de servidor, seguem alguns detalhes:

Nenhum servidor será aceito pelo eSocial se tiver "divergências" nos campos chaves.

Sem o cadastro efetivado no eSocial, não será possível enviar nenhum "Evento" para este servidor, ou seja, não poderá ter envio de Admissão, Férias, Folha de Pagamento, Afastamentos, entre outros.

Abaixo iremos apresentar as opções do botão seleciona para geração da Qualificação Cadastral.

- **Considerar todas as empresas da mesma Inscrição:** Com está opção marcada, o programa ira verificar quais empresas possuem o mesmo número de CNPJ, e irá agrupar todos os servidores em um único arquivo;
- **Sem registro de contrato:** Está opção irá selecionar e gerar os servidores que não possuem Registro de Contrato;
- **Com Registro de Contrato:** Neste item temos as seguintes opções:
	- ➢ **Admitidos no período De: Até:** Selecionando está opção o programa irá gerar todos os servidores admitidos de um período a outro e sem data de rescisão;
	- ➢ **Não considera os demitidos anteriores a data:** Selecionando está opção não busca os servidores demitidos a partir da data informada;
	- ➢ **Incluir os Dependentes:** Marcando está opção seleciona os dependentes com Registro de Contrato.
- **Todos:** Seleciona todos os servidores conforme seleções acima;
- **Pessoa:** Seleciona um servidor em especifico para validação.

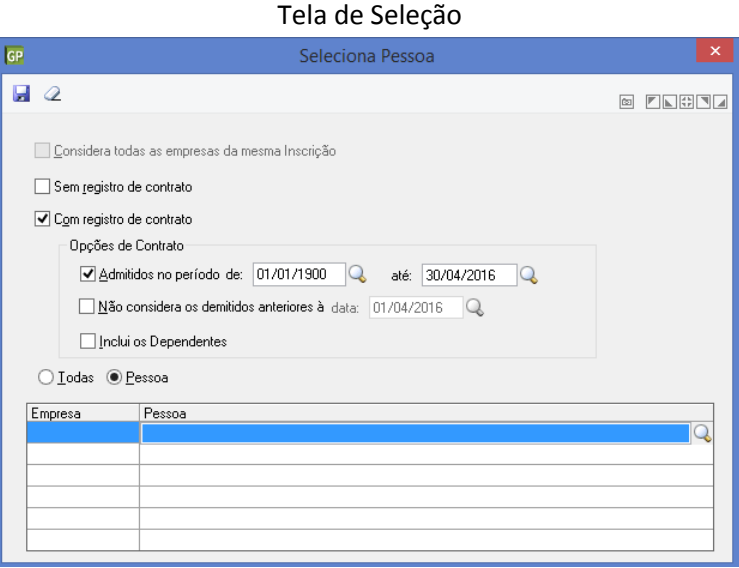

O PRONIM GP, antes de gerar o arquivo irá verificar os dados para um mesmo CPF, onde validará as informações quanto aos campos NIS, NOME e Data de Nascimento, e se alguma destas informações for diferente, para um mesmo CPF, o arquivo não será gerado. Será apresentada uma mensagem de crítica, informando ao usuário que existe divergências para um mesmo CPF.

Após a crítica o programa irá gerar um relatório com os CPF divergentes.

#### Tela de advertência

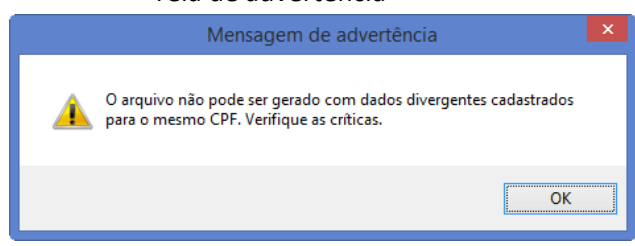

#### Relatório de críticas

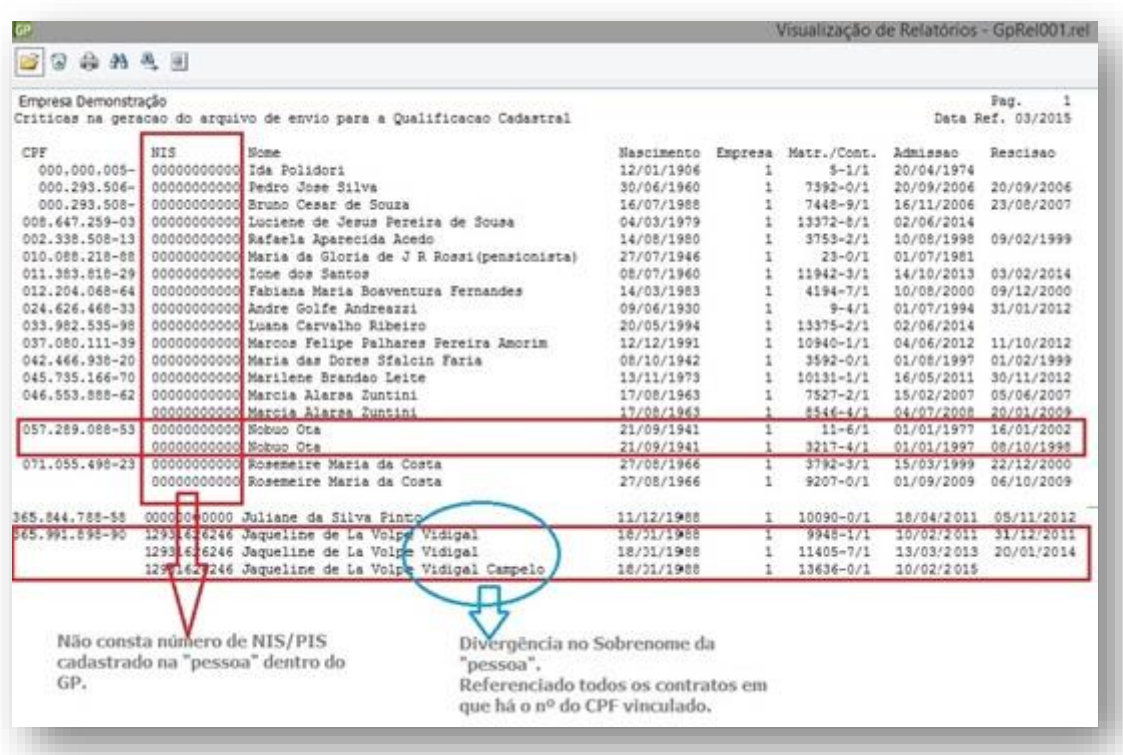

Somente após a correção de **todas as críticas** apresentadas pelo PRONIM GP, é que será possível gerar o arquivo de qualificação cadastral para envio ao e-Social, afim de consultar e validar na base de dados da Receita Federal do Brasil e Instituto Nacional de Serviço Social, o cadastro do NIS X CPF.

*Obs.: As entidades que possuírem servidores do tipo Pensionistas e Estagiários, não serão gerados para a Qualificação Cadastral, pois não possuem obrigatoriedade de cadastramento de PIS/PASEP ou NIT.*

#### <span id="page-5-0"></span>1.3. PARAMETRIZAÇÃO DAS TABELAS DO EMPREGADOR

As informações são prestadas ao eSocial por meio dos seguintes grupos de eventos:

- Eventos Iniciais e Tabelas do empregador/contribuinte;
- Eventos Não Periódicos;
- Eventos Periódicos

Cada evento possui um leiaute específico informando sua estrutura e o que deve ser enviado.

Todos os eventos enviados terão a formatação XML, e devem ser enviados afim de alimentar as informações exigidas pelos órgãos competentes.

Antes de enviar qualquer evento, é necessário primeiro realizar uma "carga inicial" junto ao eSocial.

Devido a isso, os eventos iniciais será o primeiro Grupo a ser transmitido ao Ambiente Nacional do eSocial, alimentando a base do eSocial.

Neste grupo de eventos, serão informados os dados que identificam o "Empregador/Contribuinte". Essa carga inicial contemplará informações de natureza fiscal, econômica, além de conter também a estrutura administrativa de cada entidade.

Deve ser incluído neste grupo o todos os servidores ativos, mesmo que afastados, no momento da implantação do eSocial.

O cadastramento inicial dos vínculos somente deve ser enviado após o grupo de eventos de Tabelas.

Fazem parte deste grupo os eventos:

- S-1000 Informações do Empregador/Contribuinte
- S-1005 Tabela de Estabelecimentos e Obras de Construção Civil
- S-1010 Tabela de Rubricas
- S-1020 Tabela de Lotações Tributárias
- S-1030 Tabela de Cargos/Empregos Públicos
- S-1040 Tabela de Funções/Cargos em Comissão
- S-1050 Tabela de Horários/Turnos de Trabalho
- S-1060 Tabela de Ambientes de Trabalho
- S-1070 Tabela de Processos Administrativos/Judiciais
- S-2100 Cadastramento Inicial do Vínculo

<span id="page-6-0"></span>1.3.1. PARAMETRIZAÇÃO DO AGRUPAMENTO DE EMPRESA

Acesso em Parametrização > Agrupamento de empresas

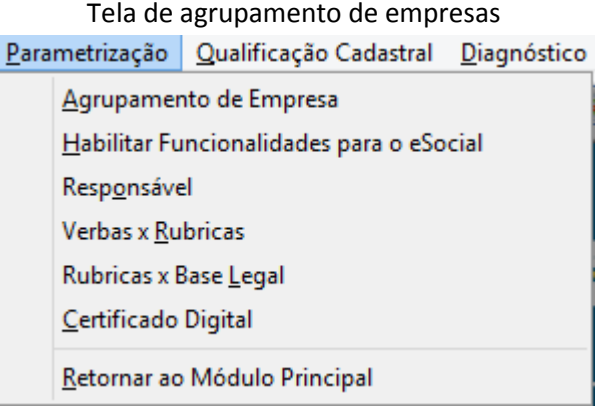

Um dos primeiros passos necessários, antes de começar o envio dos arquivos ao ambiente do eSocial, é o agrupamento da base de dados das empresas.

Nos casos, em que uma entidade tenha mais de uma empresa cadastrada no Sistema PRONIM GP, em que contenha o mesmo TIPO e Número de Inscrição, deverá realizar o agrupamento das empresas.

Todos os funcionários das empresas agrupadas, serão tratados como sendo da Agrupadora no processo de geração dos arquivos.

O cliente que possuir mais de uma empresa cadastrada, e com CNPJ diferente da "Principal/Original", não poderá realizar o agrupamento, pois deverá prestar informações em separado.

Quando a empresa for Agrupadora, ou estiver agrupada para o eSocial, não será possível alterar o Tipo e Número de Inscrição.

Entende-se como empresa agrupada, as empresas com mesmo tipo e número de inscrição da empresa Agrupadora.

Também não será possível alterar o Tipo e Número da Inscrição, quando existir Ficha Financeira no mês de competência atual ou posterior.

#### <span id="page-7-0"></span>1.3.2. PARAMETRIZAÇÃO DO CADASTRO DE RESPONSÁVEL

Inicialmente será necessário cadastrar o responsável legal do eSocial, informação na qual será validado no ambiente do governo.

Acesso em Parametrização > Responsável

#### Tela de cadastro de responsável

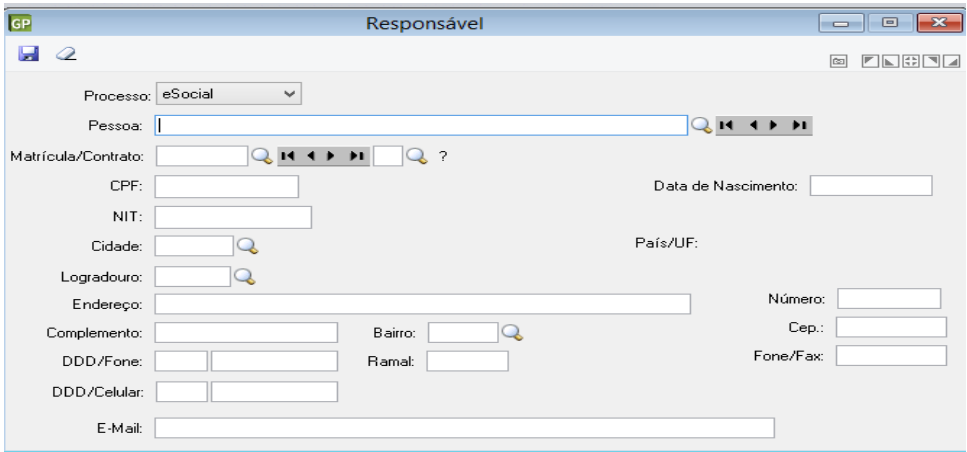

Os campos obrigatórios ao envio, serão barrados caso não haja o cadastro das informações, impossibilitando deste modo a continuidade do processo.

Os demais campos, devem conter as informações do Responsável pelo eSocial.

Ao informar no campo Pessoa, os demais campos serão preenchidos automaticamente conforme consta no Registro de Pessoa.

Os campos abaixo serão obrigatórios para cadastramento do Responsável:

- CPF
- Data de Nascimento
- Cidade
- Logradouro
- Fone e/ou Celular com DDD
- E-mail

#### <span id="page-8-0"></span>1.3.3. PARAMETRIZAÇÃO DO CERTIFICADO DIGITAL

Esta funcionalidade permitirá aos clientes parametrizar o Certificado Digital que será exigido pelo eSocial no momento do envio dos arquivos.

 O Certificado Digital utilizado no sistema eSocial deverá ser emitido por Autoridade Certificadora credenciada pela Infraestrutura de Chaves Públicas Brasileira –ICP-Brasil.

 O Certificado Digital deverá ser do tipo A1 ou A3. Certificados digitais de tipo A1 ficam armazenados no próprio computador a partir do qual ele será utilizado. Certificados digitais do tipo A3 são armazenados em dispositivo portátil inviolável do tipo smart card ou token, que possuem um chip com capacidade de realizar a assinatura digital.

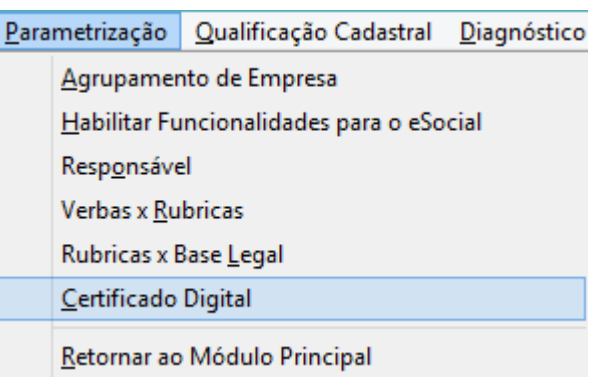

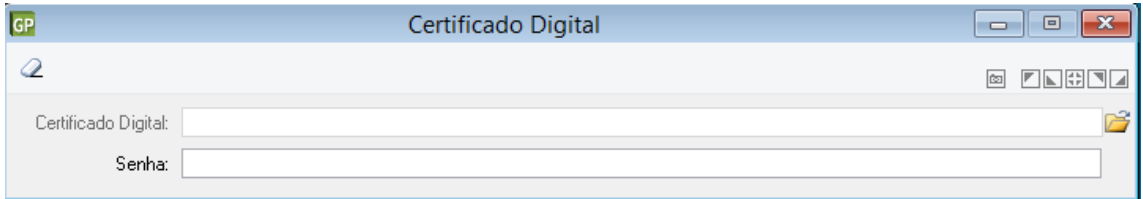

#### <span id="page-8-1"></span>1.3.4. PARAMETRIZAÇÃO DA TABELA DE MANUTENÇÃO DA EMPRESA

Foram implementados campos para fornecer informações do Empregador/Contribuinte referente a alíquotas e demais campos para preenchimento e validação dos demais eventos do eSocial, inclusive para apuração das contribuições. Este é o primeiro evento que deve ser transmitido. Não pode ser enviado qualquer evento antes deste.

#### *ABA: Informações Complementares*

#### **Informações da Empresa**

- Classificação Tributária
- Cooperativa
- **Construtora**
- Desoneração da Folha
- Registro Eletrônico

#### **Informações de Isenção**

- Isenta
- Sigla do Ministério
- Número do Certificado
- Data de Emissão
- Data de Vencimento
- Número do Protocolo de Renovação
- Data de Renovação
- Data de Publicação no D.O.U
- Número da Página do D.O.U

**Poder:** Selecione neste campo, o poder a ser utilizado. As opções disponíveis são: "Executivo", "Legislativo", "Judiciário" e "Todos os poderes". Vale ressaltar, que esta informação é necessária para o eSocial. Este campo é obrigatório.

**Subteto**: Informe neste campo, o valor do subteto do ente federativo. O valor do subteto do ente federativo não poderá ser maior que o valor do teto geral.

Acesso em Empresa > Manutenção de Empresa > Guia Informações complementares

Tela de manutenção de empresa

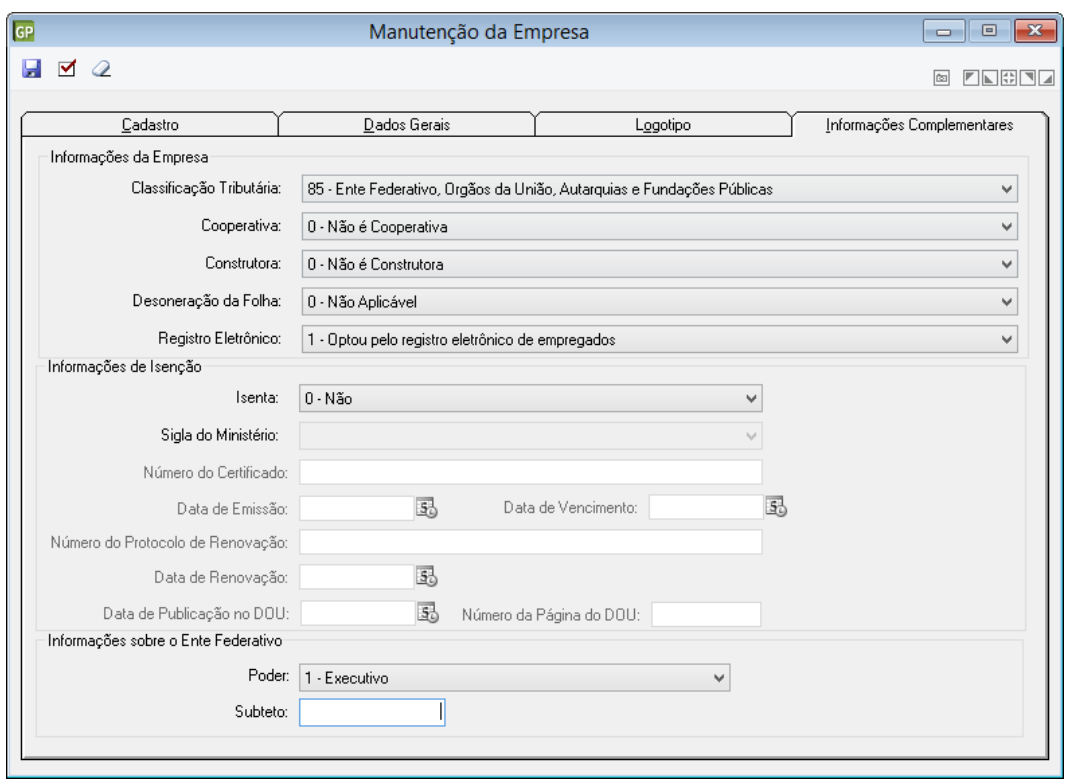

#### <span id="page-10-0"></span>1.3.5. PARAMETRIZAÇÃO DA GPS

Nesta funcionalidade foi desenvolvido uma nova ABA cuja nomenclatura é "Processo". As informações só deverão ser preenchidas, caso a entidade possua processos que estão relacionados a diferenciação das alíquotas do FAP e RAT.

*Tipo de Processo RAT:* Selecionar uma das opções disponibilizadas pelo eSocial, sendo

- 1. Administrativo
- 2. Judicial

*Número do Processo RAT:* Preencher o número do processo e este deverá ter informação na Funcionalidade Processo Administrativo/Judicial.

*Tipo de Processo FAP:* Selecionar uma das opções disponibilizadas pelo eSocial, sendo

- 1. Administrativo
- 2. Judicial

*Número do Processo FAP:* Preencher o número do processo e este deverá ter informação na Funcionalidade Processo Administrativo/Judicial.

**Código da Suspensão:** O Código da Suspensão RAT ou FAP é cadastrado, quando existir, junto com Processo Judicial. Para informar o Código de Suspensão RAT ou FAP, selecione através do botão de consulta, o código que está parametrizado para o Processo Judicial informado.

Acesso em Módulos Rotinas Mensais e Anuais > Rotinas Mensais > Sefip > GPS > Parametrização

#### Tela Parametrização GPS

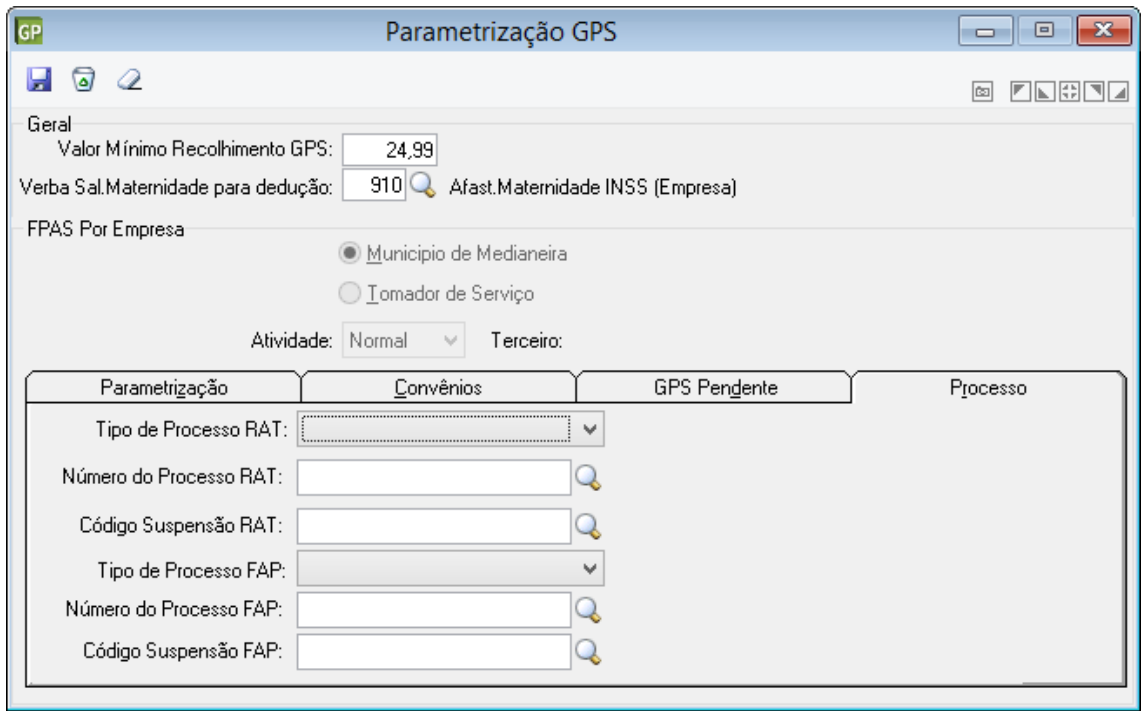

#### <span id="page-11-0"></span>1.3.6. PARAMETRIZAÇÃO DO FUNDO DE PREVIDÊNCIA VERBA

Foi implementado nesta funcionalidade novos campos necessários para o envio de informações relativas ao Regime Próprio de Previdência junto ao eSocial.

Quando a entidade possuir um ou mais Regimes Próprios de Previdência, o seu cadastro é realizado no módulo **Verbas e Fórmula > Verbas e Fórmulas > Fundo de Previdência-Verba**.

O sistema identificará qual dos códigos parametrizado corresponde ao Fundo através de duas informações, são elas:

- 1. Tipo de Plano igual a Fundo de Previdência (RPPS).
- 2. eSocial marcado como RPPS Principal.

**Tipo de Plano de Segregação da Massa:** Informe neste campo o tipo de plano de acordo com as opções: 1-Plano previdenciário ou único, ou 2-Plano financeiro. Esta informação é solicitada pelo Evento S-2100 do eSocial.

Tela de Fundo de Previdência Verba

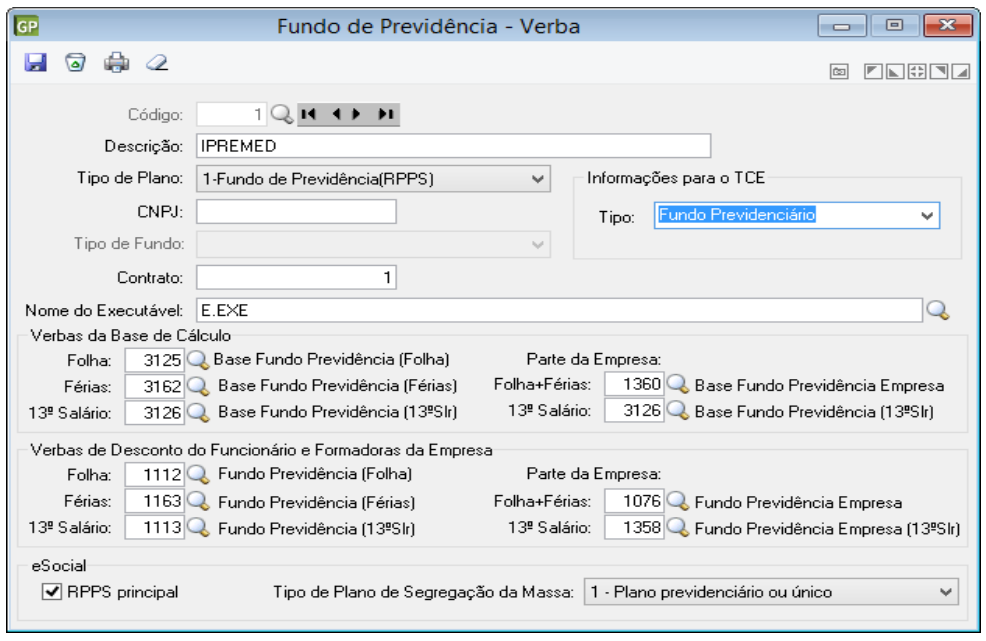

<span id="page-12-0"></span>1.3.7. PARAMETRIZAÇÃO DAS VERBAS E FÓRMULAS

Na guia Rubrica eSocial foi inserido o campo **Código da Suspensão**.

**Código da Suspensão:** O Código da Suspensão é cadastrado, quando existir, junto com Processo Judicial. Para informar o Código de Suspensão, selecione através do botão consulta, o código que está parametrizado para o Processo Judicial informado.

Nas opções de *Repercute no Cálculo de*: foi alterado a opção **Rescisão** para **Aviso Prévio**, conforme alterações do layout do evento S-1010.

**Aviso Prévio:** Este campo é marcado de forma automática pelo programa, para a verbas que fazem base para a Incidência de Cálculo 3056-Base Aviso Prévio.

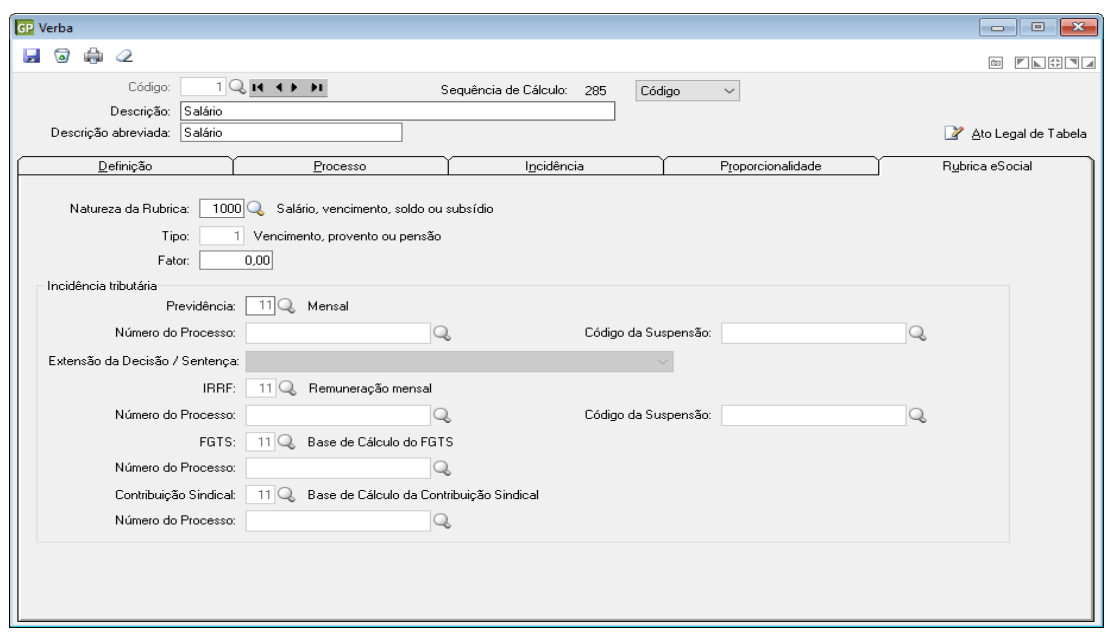

#### <span id="page-13-0"></span>**VERBAS X RUBRICAS**

Esta funcionalidade é de extrema importância para identificar em qual Grupo de Rubricas do eSocial, as verbas de cada empresa pertencem.

O eSocial identificará por meio deste DE PARA, o que cada empregador paga e tributa nas folhas de pagamentos de seus servidores. Deste modo será possível identificar os tipos de verbas pagas e se a empresa realizada a correta tributação sobre elas.

Todas as empresas deverão parametrizar; ou seja; realizar o seu DE PARA, antes do primeiro envio de informações, assim como sempre que ocorrer uma alteração em qualquer verba ou seja criada uma nova verba no sistema.

Acessar a funcionalidade para parametrização em:

#### **Adequação Social > Parametrização > Verbas x Rubricas**

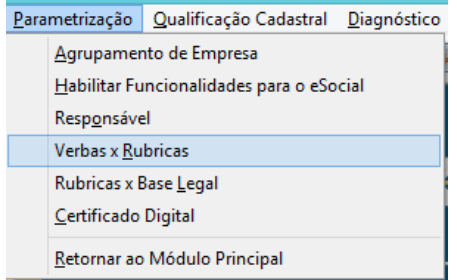

#### Tela de Verbas e Rubricas

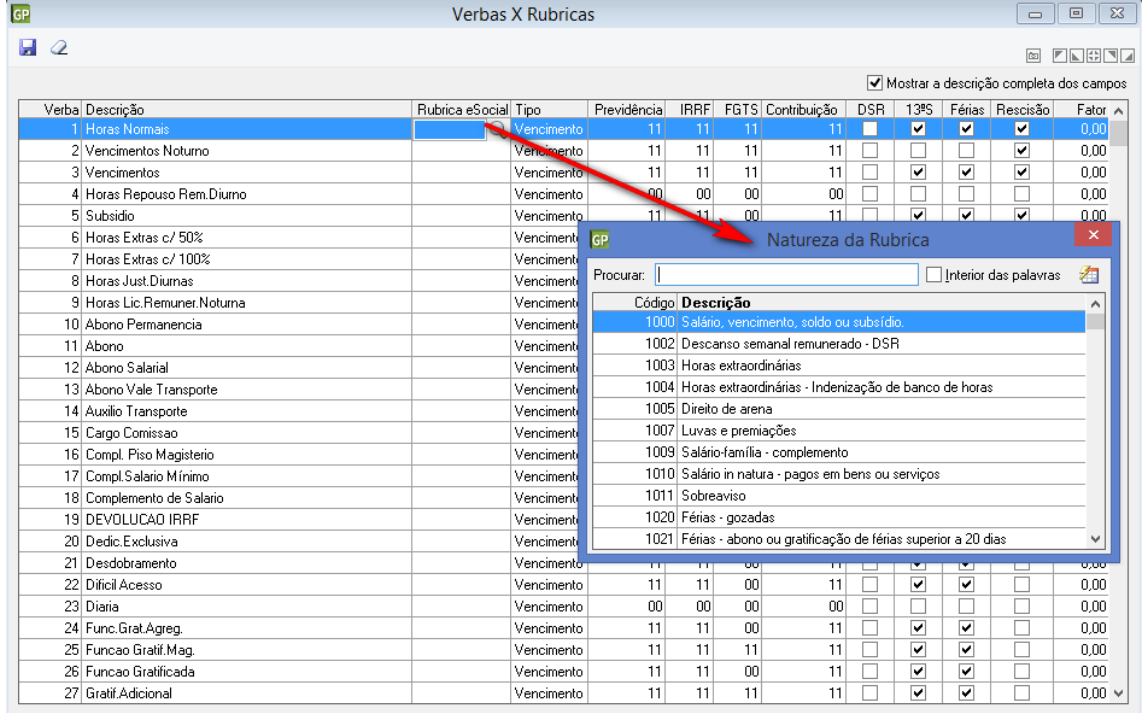

Dentro da tela de parametrização das Verbas X Rubricas, o usuário deverá identificar para cada uma das suas verbas do sistema, em qual grupo de Rubrica do eSocial esta será enviada, de acordo com a **Tabela 3 – Tabela de Natureza das Rubricas da Folha de Pagamento** do eSocial.

Através da identificação na **Natureza da Rubrica** informada, o governo terá acesso a forma de tributação de cada empresa, podendo assim identificar se os recolhimentos estão de acordo com a legislação vigente.

A falta do envio de qualquer Verba, utilizada pela empresa na base do eSocial, impedirá envios posteriores relativos aos cálculos de Folha de Pagamento, Férias, Rescisão.

Descrição das colunas da tela de parametrização Verbas X Rubricas:

**Verba:** Nesta coluna serão apresentadas todas as verbas do Tipo Provento, Desconto e Vantagem que estiverem na base de dados do PRONIM GP. Estas verbas devem ser relacionadas com a Tabela 3 do eSocial, de acordo com o seu grupo de Natureza da Rubrica. As verbas do Tipo Formadora também podem ser enviadas para o eSocial, se houver necessidade, com o indicador de "Informativa".

**Descrição:** Descrição das Verbas do PRONIM GP.

**Rubrica:** Nesta coluna deve ser realizado o DE/PARA das Verbas do PRONIM GP com as Rubricas da **Tabela 3 – Tabela de Natureza das Rubricas da Folha de Pagamento** do eSocial. Informar para cada verba (P, D, V, e ou F) do PRONIM GP a que grupo de Rubrica a verba será relacionada com a tabela do eSocial. Ao clicar na coluna Rubrica, vai mostrar o botão "lupa" com o acesso a Tabela de Rubricas do eSocial.

As verbas Formadoras personalizadas do PRONIM GP, utilizadas para realizar o cálculo de valores e bases, serão identificadas de forma automática pelo sistema e enviada ao eSocial.

**Tipo:** Esta coluna vem informada e desabilitada, é definida pelo sistema de acordo com a Categoria da Verba parametrizada no PRONIM GP, e relacionado ao Tipo que deve ser enviado para o eSocial:

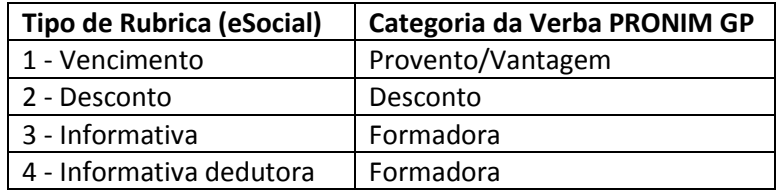

**Previdência:** Esta informação é preenchida de forma automática pelo sistema, para as verbas de Proventos que fazem base para a Incidência de Cálculo de INSS ou Fundo de Previdência, e para as Verbas de Desconto de INSS ou Fundo de Previdência. Uma vez identificado o Tipo de Incidência para a verba (Base ou Desconto), o programa gera o **Código de incidência tributária da rubrica para a Previdência Social,** conforme instruções do eSocial; S-1010, campo 23.

**IRRF**: Esta informação é preenchida de forma automática pelo sistema, para as verbas que fazem Base, Desconto ou Dedução para o IRRF. Uma vez identificado o Tipo de Incidência para o IRRF da verba, o programa gera o **Código de incidência tributária da rubrica para o IRRF,** conforme instruções do eSocial; S-1010, campo 24.

**FGTS**: Esta informação é preenchida de forma automática pelo sistema, para as verbas que fazem base para o FGTS. Uma vez identificado a verba com Incidência para o FGTS, o programa gera o **Código de incidência tributária da rubrica para o FGTS,** conforme instruções do eSocial; S-1010 Campo 25.

**Contribuição**: Esta informação é preenchida de forma automática pelo sistema, para a Verba de Destino da Formadora **1009-Contribuição Sindical**; S-1010 Campo 26.

**Fator**: Informar o fator, percentual, etc, da rubrica, quando necessário. Não deve ser confundido com o campo QTDE do registro de Itens de Remuneração, que pode variar individualmente para cada trabalhador, enquanto o FATOR refere-se a todos os registros daquela rubrica; S-1010 Campo 31.

#### **Exemplo:** *Horas Extras 50%: FATOR = 50.*

#### **Observação:**

Todas os campos das colunas podem ser ordenados para visualização dos dados da tela de parametrização, na ordem Crescente e Decrescente. Se informar "Sim", a coluna será reordenada, porém, verificar se os dados que foram informados já foram gravados, pois se ainda não foram gravados, estes dados serão excluídos na reordenação da coluna selecionada.

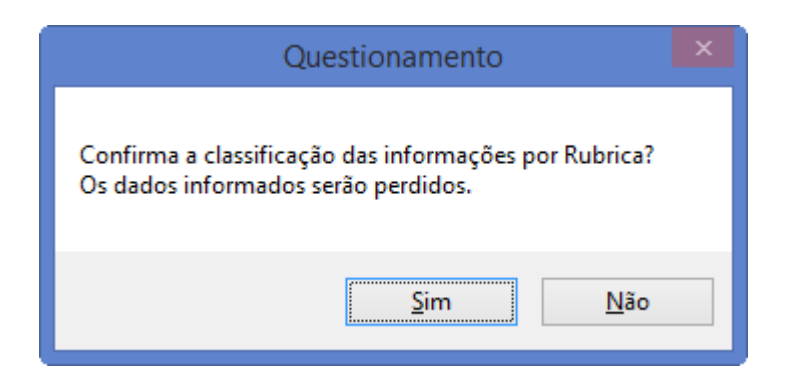

#### <span id="page-15-0"></span>1.3.9. PARAMETRIZAÇÃO DO DA TABELA DE RUBRICAS X BASE LEGAL

Nesta funcionalidade realizar o DE PARA das rubricas do ESocial, com a Base Legal das mesmas conforme a base de tributação federal.

Acessar a funcionalidade para parametrização em:

**Adequação Social > Parametrização > Rúbricas X Base Legal**

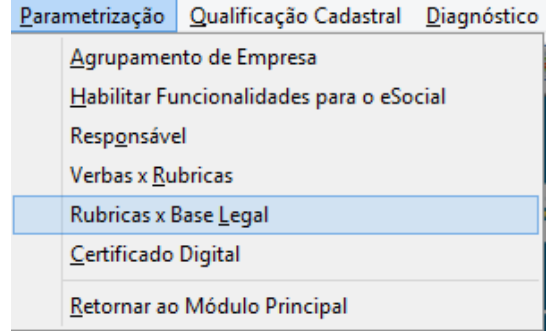

Tela de Rubricas X Base Legal

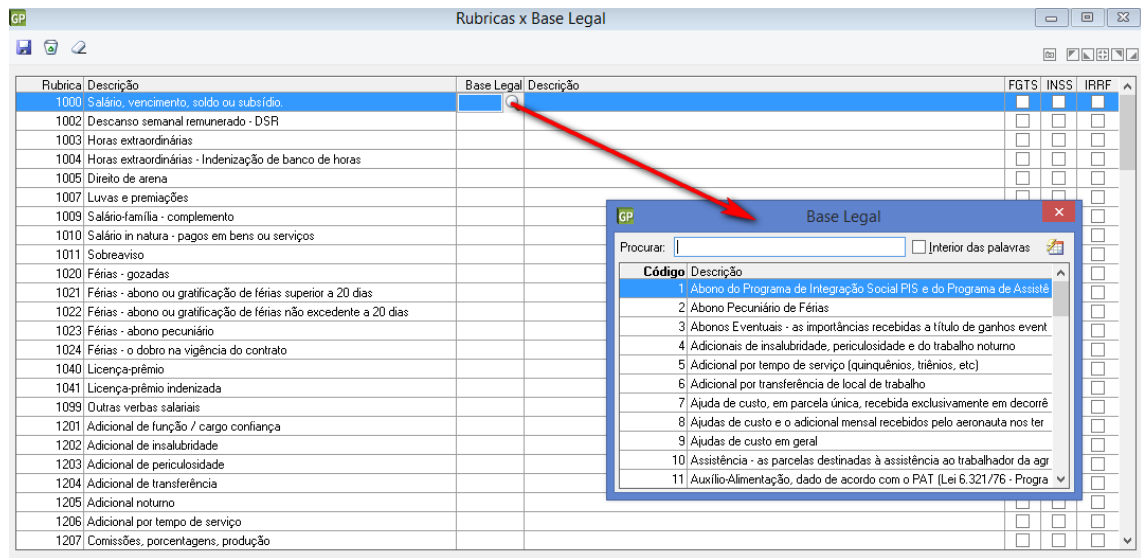

#### <span id="page-16-0"></span>1.3.10. PARAMETRIZAÇÃO DO DA TABELA DE CARGOS/EMPREGOS PÚBLICOS

Este parâmetro tem por finalidade enviar ao eSocial os cargos e empregos públicos de cada entidade. Todas as informações enviadas neste evento irão compor uma tabela de Cargos/Empregos Públicos, esta terá uma data de início e fim para cada cargo informado.

Sempre que houver alteração, inclusão e/ou exclusão haverá a necessidade de novo envio deste evento, sempre registrando a validade de cada informação.

As informações consolidadas nesta tabela são utilizadas para validação de diversos eventos do eSocial, entre os quais os eventos de cadastramento inicial, admissão, alteração de dados contratuais.

Os cargos informados ao eSocial não implicam reconhecimento e validação dos planos internos de Cargos e Salários adotados pelo empregador.

A Tabela de Cargos/Empregos Públicos guarda relação com a TABELA de Classificação Brasileira de Ocupações - CBO. A estruturação da tabela de cargos/Empregos Públicos pode ser feita com base nos dados da Tabela CBO.

O código CBO deve ser informado no nível Ocupação existente na tabela de CBO, com 6 (seis) dígitos, e corresponder à principal atividade do trabalhador.

Para atender todas as informações necessárias ao eSocial, implementamos novos campos no PRONIM GP afim do envio correto das informações deste arquivo.

Estas implementações foram realizadas no **Módulo Cargos e Salários > Tabelas > Cargos > cargo/Função**, sendo elas:

**Acumulação de Cargos:** este campo tem por finalidade identificar se o cargo que será enviado pode ter acumulação com um outro cargo. O eSocial determina as possíveis condições para identificar a "possível" acumulação, sendo elas:

- 1. Não acumulável;
- 2. Profissional de Saúde;
- 3. Professor;
- 4. Técnico/Científico.

Campo exclusivo para preenchimento quando for um Cargo Público; ou seja; cargo criado através de LEI.

**Cargo de Dedicação Exclusiva:** identificar se o cargo em questão tem Dedicação exclusiva; ou seja; não terá acumulo com outros "cargos/funções", será único e exclusivamente voltado a este tipo de atividade. Selecionar "S" quando SIM e "N" quando NÃO.

Campo exclusivo para preenchimento quando for um Cargo Público; ou seja; cargo criado através de LEI.

**Contagem de Tempo Especial:** identificar se o cargo em questão possui contagem especial para tempo de serviço de acordo com as opções disponibilizadas pelo eSocial.

- 1. Não;
- 2. Professor (Infantil, Fundamental e Médio);
- 3. Professor de Ensino Superior, Magistrado, Membro de
- 4. Ministério Público, Membro do Tribunal de Contas (com ingresso anterior a 16/12/2008 EC nr. 20/98).

Campo exclusivo para preenchimento quando for um Cargo Público; ou seja; cargo criado através de LEI.

**Data da Criação:** todos os cargos instituídos por meio de Legislação no órgão público, deverão ter uma data de criação, sendo esta a data em que foi instituído tal cargo no órgão/empresa conforme LEI publicada.

**Data da Desativação:** este campo receberá informação quando houver publicação de LEI determinando a "extinção" / "desativação" do cargo em questão.

**LEI:** Temos dois campos com esta nomenclatura, sendo que um se refere a Data de Criação e o outro a Data de Desativação.

A informação que deve ser preenchida é o número da LEI que "criou" ou "extinguiu" determinado cargo. A Tabela Ato Legal também foi disponibilizada para a situação de Desativação do Cargo.

Tipo de Provimento: Preencher o campo tipo de provimento conforme as opções abaixo:

- 1. Nomeação em Cargo Efetivo;
- 2. Nomeação em Cargo em Comissão;
- 3. Incorporação (Militar);
- 4. Matrícula (Militar);
- 5. Reinclusão (Militar);

 9. Outros não relacionados acima (Agentes Políticos, Estagiários, Conselheiros Tutelar etc...).

Tela de Cargo/Função

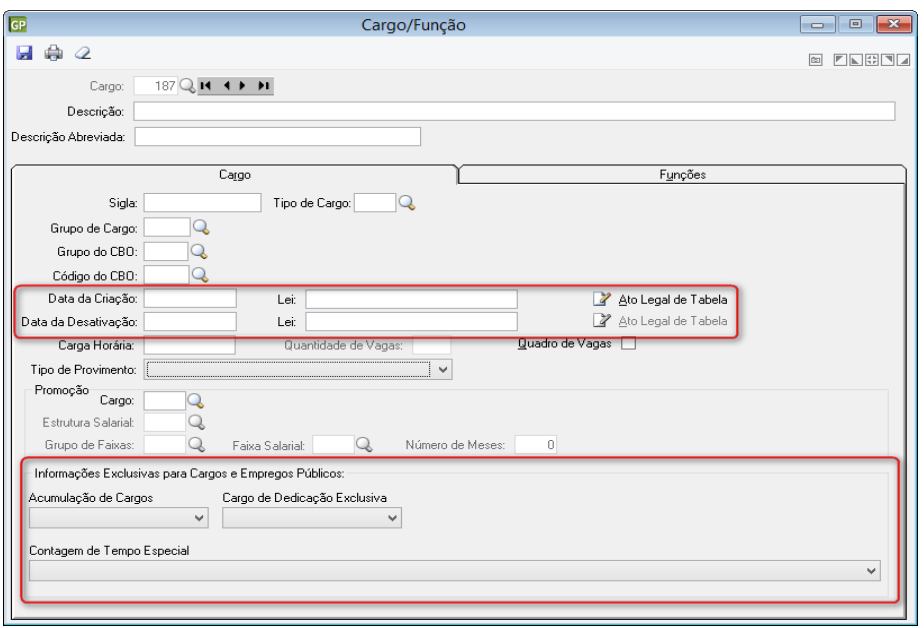

#### **Observação:**

Para compor a tabela do evento S-1030, será identificado os Cargos de funções/cargos que não são de Comissão. Foi criado novo campo: *"Cargo Comissionado"* na **Tabela Tipo de Cargo do Emprego.**

O arquivo S-1030 será gerado somente com os Cargos que NÃO estejam com esta parametrização marcada, ou seja, vai gerar os Cargos que NÃO contenham o Tipo de Cargo do Emprego com a condição marcada **"Cargo Comissionado"**.

Acessar a funcionalidade para parametrização em:

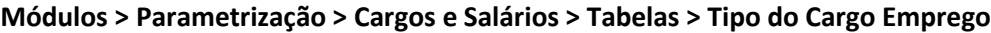

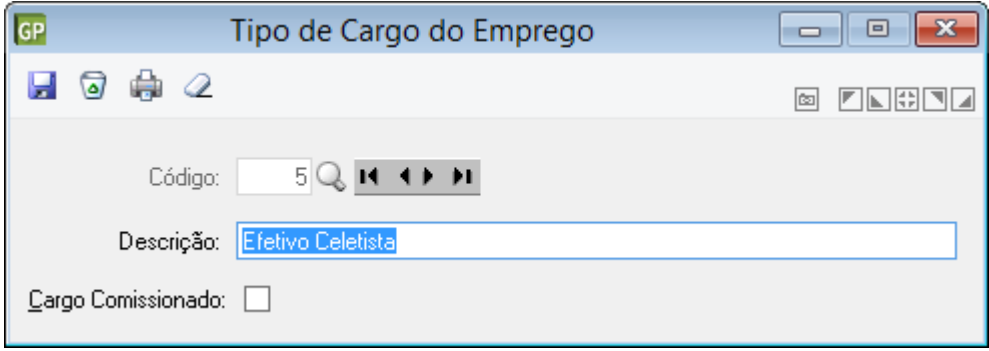

Já os Cargos que sejam comissionados, deverão possuir a opção **CARGO COMISSIONADO** marcada, estes cargos irão compor o arquivo S-1040.

Neste evento destina-se as informações de identificação da função, apresentando código e período de validade do registro. É utilizado para inclusão, alteração e exclusão de registros na tabela de Funções/Cargos em Comissão do empregador/contribuinte. As informações consolidadas desta tabela são utilizadas para validação de outros eventos do eSocial (admissão, alteração contratual etc.).

A utilização da Tabela de Funções/Cargos em comissão é opcional e só deve ser enviada pelos empregadores que a utilizam para destacar função gratificada, ou de confiança, não prevista no plano de cargos e salários, nos moldes da legislação trabalhista.

A Tabela de Funções/Cargos em comissão serve, principalmente, às empresas públicas e de economia mista que estruturam a carreira em cargos básicos e deixam as funções de confiança para serem remuneradas complementarmente por meio de gratificações e comissões.

A função não deve ser confundida com as atividades previstas na estruturação de um cargo. Para o eSocial ela representa uma posição diferenciada atribuída ao empregado na hierarquia da organização, superior ao cargo para o qual ele foi contratado, acompanhada de gratificação para o seu exercício.

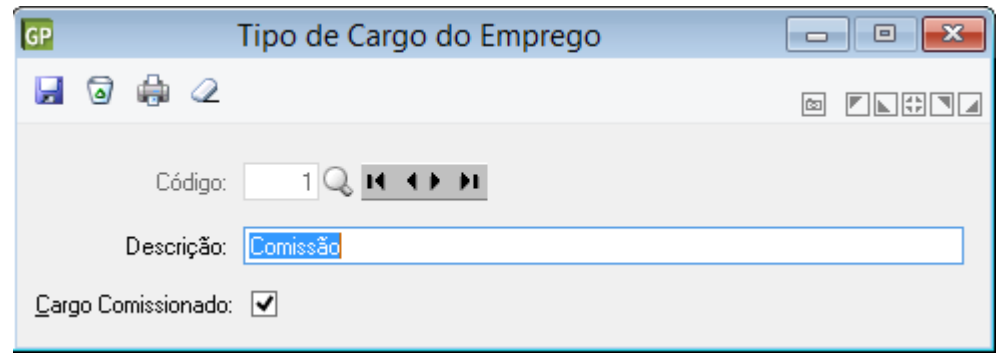

#### <span id="page-19-0"></span>1.3.11. PARAMETRIZAÇÃO DO DA TABELA DE HORÁRIOS/TURNOS DE TRABALHO

O objetivo deste evento é identificar os horários contratuais dos funcionários, verificando sua Jornada de Trabalho, os intervalos de descanso entre as jornadas e durante elas.

No envio deste evento, as empresas deverão informar todo o seu quadro de Horário/Turnos de trabalho, detalhando todas as possibilidades existentes.

Sempre que ocorrer alteração, inclusão ou exclusão de um "horário", se faz necessário o envio novamente do evento S-1050.

Para atender todas as informações necessárias ao eSocial, implementamos novos campos no PRONIM GP afim do envio correto das informações deste arquivo.

Acessar a funcionalidade para parametrização em:

**Módulos > Parametrização > Tabelas > Tabelas > Horário**

Tela de Cadastro de Horário

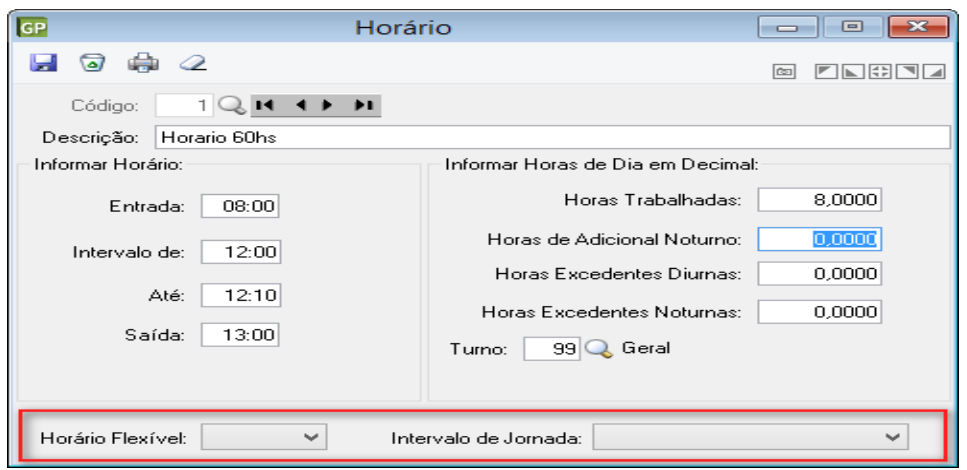

**Horário Flexível**: campo destinado a identificar se para o horário em questão existe a possibilidade de flexibilização. Identificando este como "Não", significa dizer que o funcionário alocado a este tipo de "horário" não pode realizar jornada flexível.

**Intervalo de Jornada:** através deste campo será identificado se o funcionário possui uma escala de trabalho com intervalo "fixo" ou não. Sendo intervalo fixo, significa dizer que este funcionário deve realizar seu "descanso" sempre dentro do intervalo determinado no cadastro de seu horário.

#### <span id="page-20-0"></span>1.3.12. PARAMETRIZAÇÃO DO DA TABELA DE AMBIENTES DE TRABALHO

O evento S-1060 Tabela de Ambientes de Trabalho, tem por objetivo identificar os "locais" de trabalho de cada empresa. Porém somente serão informados os "locais" que possuem exposição aos fatores de risco, estes por sua vez são identificados conforme Tabela 21 publicada pelo eSocial.

A partir destas informações é que o eSocial elaborará o Perfil Profissiográfico Previdenciário – PPP do empregado.

A existência de ambientes com exposição a fatores de risco não implica necessariamente em condições para concessão de aposentadoria especial.

Acessar a funcionalidade para parametrização em:

**Módulos > Parametrização > Lotação > Organograma-Local > Local**

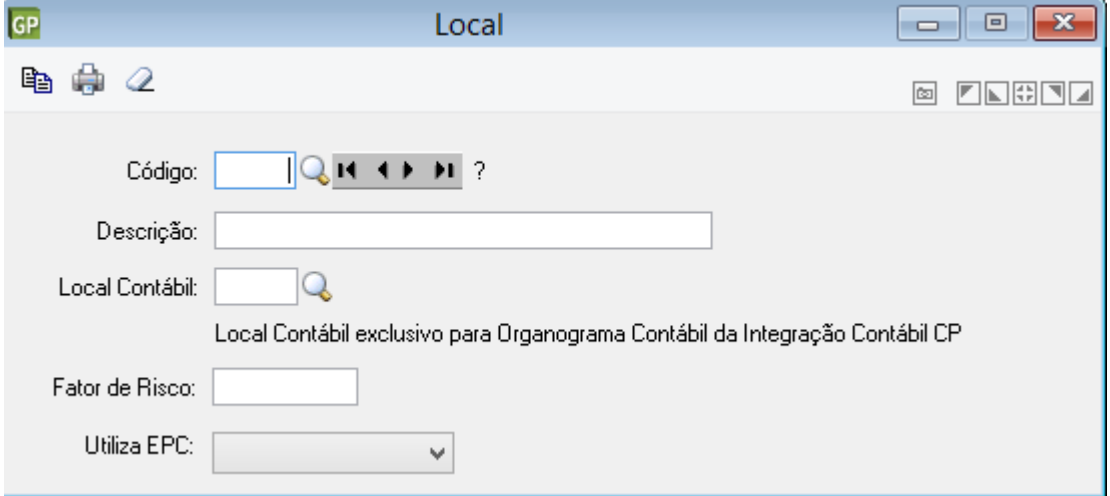

Tela de Local

**Fator de Risco:** neste campo deverá ser identificado os Locais de Trabalho em que a empresa possui fatores de risco aos seus funcionários, cuja atividade é desenvolvida nestes locais expostos.

O Fator de Risco no ambiente de trabalho é identificado através dos Laudos Técnicos emitidos por Engenheiro/Médico do Trabalho. Podem ser fatores de risco Físico, Químico, Biológico entre outros.

Este campo somente deverá ser preenchido caso realmente o "local" em questão esteja exposto a algum fator de risco. Havendo exposição, a informação que será preenchida no campo deve ser condizente com a **Tabela de Fatores de Riscos Ambientais do eSocial**, pois esta informação será validade no ambiente do eSocial e caso a mesma não esteja dentro da Tabela de Fatores de Risco o arquivo será "rejeitado".

**Utiliza EPC:** para cada local da empresa deverá ser identificado se existe a utilização do EPC (Equipamento de Proteção Coletiva) ou não.

São exemplos de EPC: Corrimão de escadas, proteção para partes móveis de máquinas, plataforma de segurança usada para conter queda de materiais e pessoas na construção civil, exaustores de gases e fumaças tóxicas ofensivas ao ser humano, pontes.

As opções de informação deste campo é padrão do eSocial, sendo:

- 0. Não se aplica;
- 1. Não utilizado;
- 2. Eficaz;
- 3. Não eficaz.

Quando informado EPC Eficaz, significa que a implantação do dispositivo de proteção de forma coletiva, não permitirá que nenhum trabalhador, em nenhum momento, esteja exposto, aos fatores de riscos no trabalho a valores acima dos limites de tolerância definidos e regulamentados.

#### <span id="page-21-0"></span>1.3.13. PARAMETRIZAÇÃO DO DA TABELA DE PROCESSOS ADMINISTRATIVOS/JUDICIAIS

Evento utilizado para inclusão, alteração e exclusão de registros referente a Tabela de Processos Administrativos/Judiciais do empregador/contribuinte.

O empregador/contribuinte, deverá informar quando houver decisão em processo administrativo/judicial, que tenha como parte um dos órgãos partícipes do eSocial e que tenha influência na apuração das contribuições, dos impostos ou do FGTS, bem como no cumprimento de obrigações trabalhistas e previdenciárias, e quando houver alteração da decisão durante o andamento do processo.

Não devem ser cadastrados neste evento os processos trabalhistas do empregado contra o empregador/contribuinte.

Acessar a funcionalidade para parametrização em:

#### **Tabelas > Processo Administrativo Judicial**

#### Tela de Processos

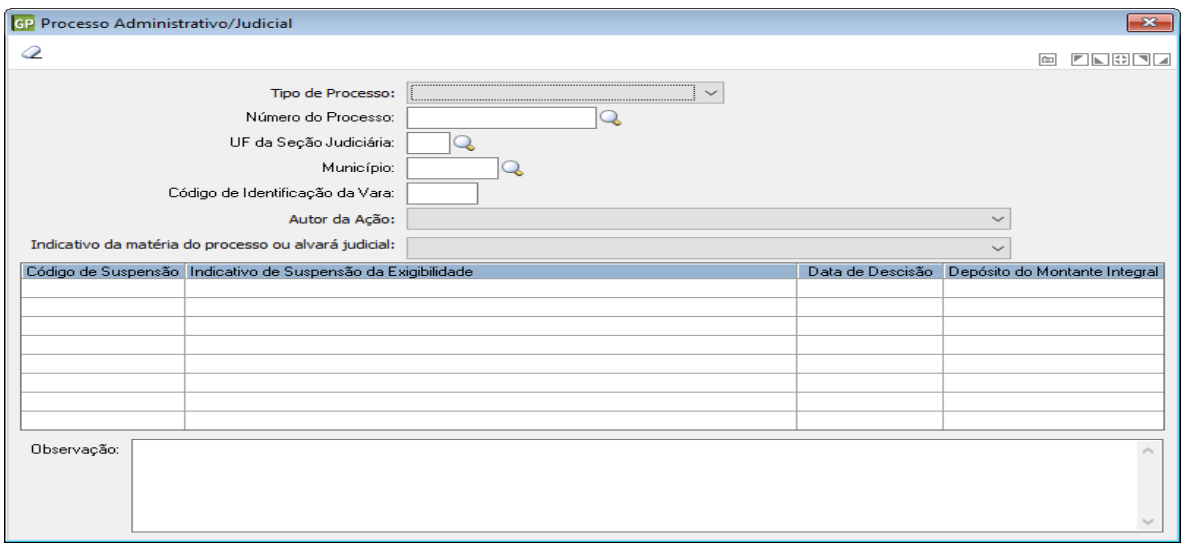

#### <span id="page-22-0"></span>1.3.14. PARAMETRIZAÇÃO DA TABELA DE VÍNCULO EMPRESAS

Acessar a funcionalidade em **Módulos > Parametrização > Tabelas > Tabelas > Vínculo da Empresa.**

**Categoria do trabalhador para o eSocial:** todos os "funcionários" terão uma categoria cadastrada conforme Tabela de Categoria do eSocial.

Este campo é destinado a definir em qual categoria o "funcionário" está enquadrado, sendo que ele pode ser Empregado, Avulso, Contribuinte Individual ou Estudante.

**Importante:** Entrar na Tabela de Categoria do Trabalhador e realizar o DE/PARA de todos os registros constantes no PRONIM GP.

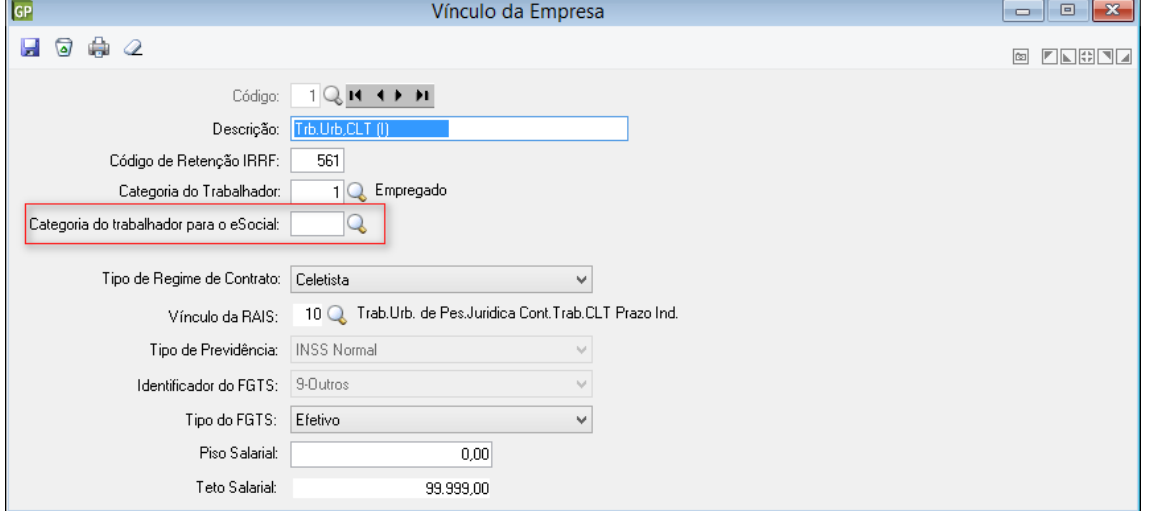

#### Tela de Vínculo Empresa

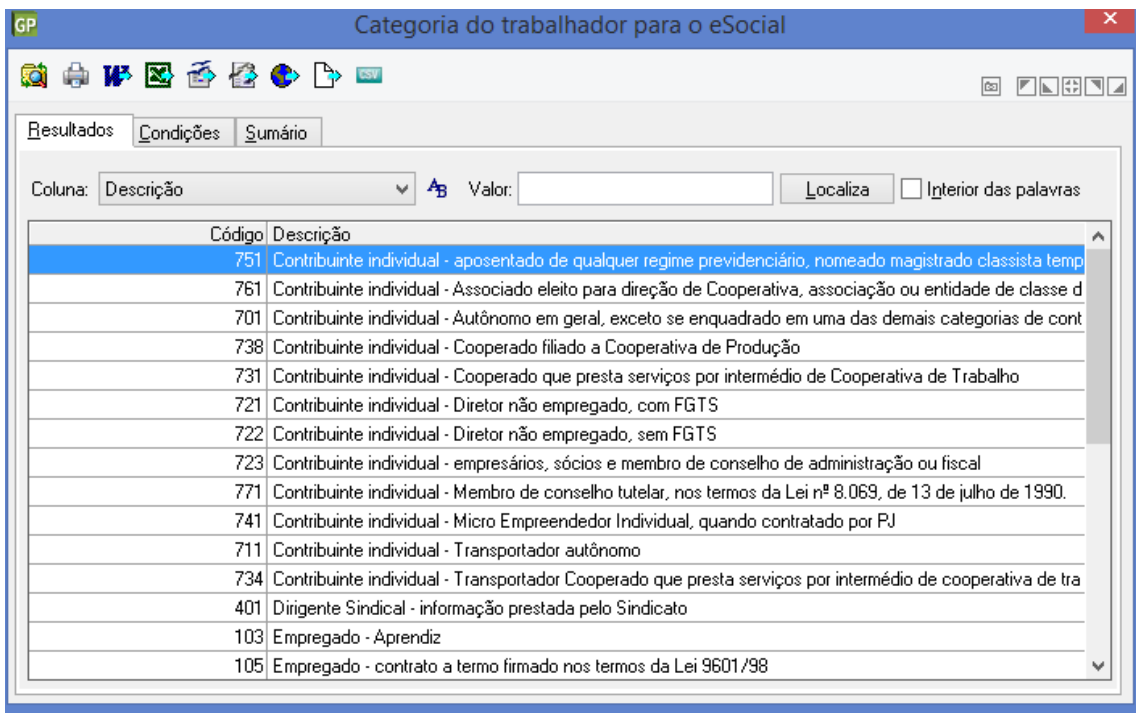

<span id="page-23-0"></span>1.3.15. PARAMETRIZAÇÃO DA TABELA DE TIPO DE ADMISSÃO

#### Acessar a funcionalidade em **Tabelas > Tipo de Admissão**

#### Tela de Tipo de Admissão

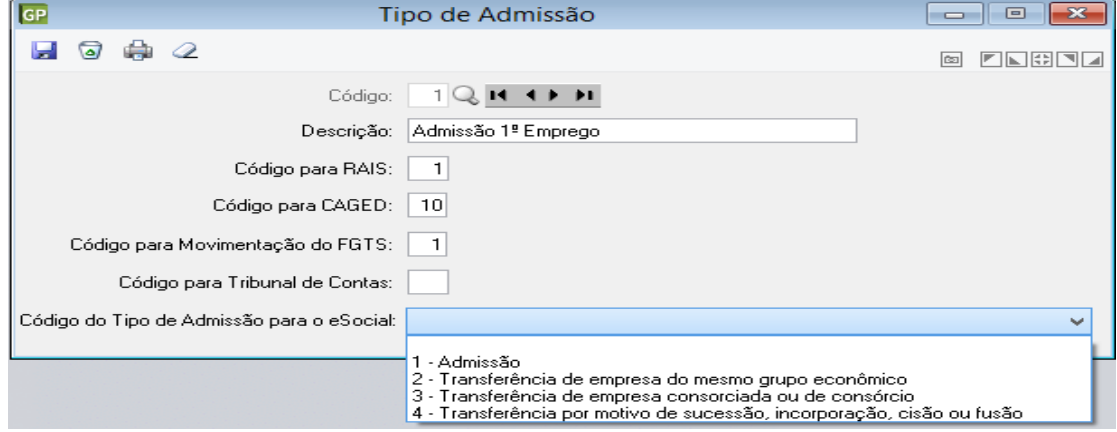

**Código do tipo Admissão para o eSocial:** o objetivo deste campo é identificar de que forma se trata a admissão do funcionário.

Uma determinada *"Pessoa"* pode integrar o quadro de funcionários da empresa em virtude de: Transferência de uma empresa do mesmo grupo econômico;

Transferência de uma empresa consorciada;

Transferência em virtude de Sucessão, Incorporação, Cisão ou Fusão e o mais comum através de Admissão *"Normal"*; ou seja; a contratação de uma pessoa nova.

O envio da admissão deve ocorrer ANTES do início das atividades do funcionário.

**Importante:** Entrar na Tabela Tipo de Admissão e realizar o DE/PARA de todos os registros constantes no PRONIM GP.

<span id="page-24-0"></span>Acessar a funcionalidade em **Módulos > Parametrização > Tabelas > Tabelas > Escala de Horário.**

Tela de Escala de Horário

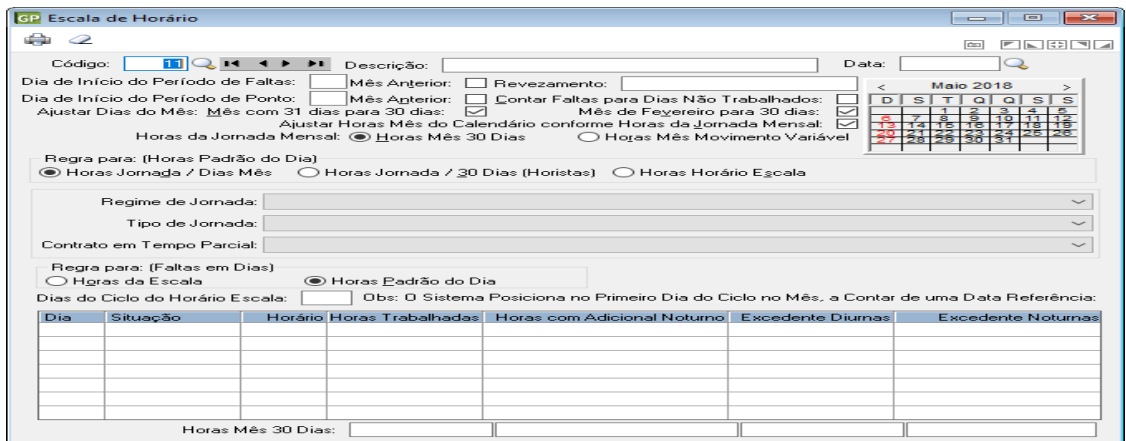

**Regime de Jornada:** neste campo deverá ser informado se a Jornada de Trabalho do funcionário é referente a *Função Específica, Atividade Externa ou Jornada Normal submetida a controle de horário.*

**Importante:** Toda escala criada deverá ter a informação de qual tipo de jornada se refere, sendo as opções:

- 1. Submetidos a Horário de Trabalho (Cap. II da CLT).
- 2. Atividade Externa especificada no inciso I Art. 62 da CLT. *(Empregados que exercem atividade externa incompatível com a fixação de horário de trabalho, devendo tal condição ser anotada na Carteira de Trabalho e Previdência Social e no registro de empregados).*
- 3. Funções Especificadas no inciso II Art. 62 da CLT. *(Gerentes, assim considerados os exercentes de cargos de gestão, aos quais se equiparam, para efeito do disposto neste artigo, os diretores e chefes de departamento ou filial).*

**Tipo de Jornada:** campo destinado a informar qual o tipo de jornada de trabalho a empresa utiliza. Esta "jornada" identifica se o funcionário irá ter horário "fixo" ou "variável". *Preencher com:*

1 - Jornada Semanal (segunda a domingo) com apenas um horário padrão por dia da semana e folga fixa;

2 - Demais tipos de jornada (escala, turno de revezamento, permutas, horários rotativos, etc.).

<span id="page-24-1"></span>1.3.17. PARAMETRIZAÇÃO DO TIPO DE DESLIGAMENTO

Para atender todas as informações necessárias ao eSocial, implementamos novos campos no PRONIM GP afim do envio correto das informações deste arquivo.

**Tabelas > Tipo de Desligamento**

Tela de Tipo de Desligamento

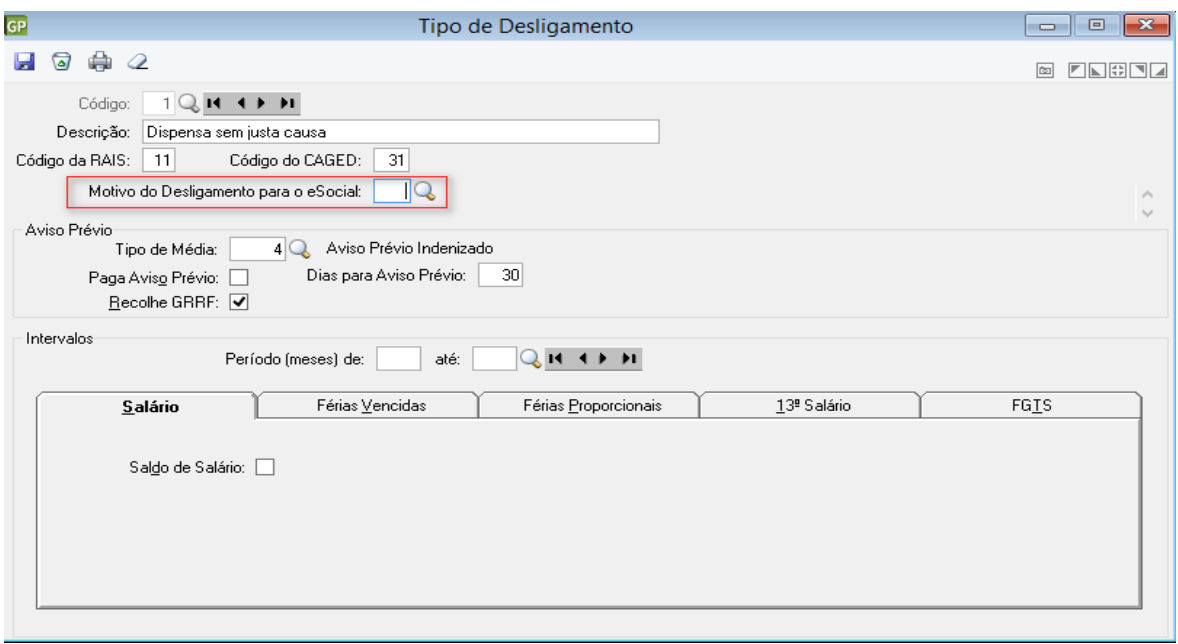

**Motivo do Desligamento para o eSocial:** parametrizar todos os Tipos de Desligamento conforme as opções disponibilizadas pelo eSocial, sendo elas:

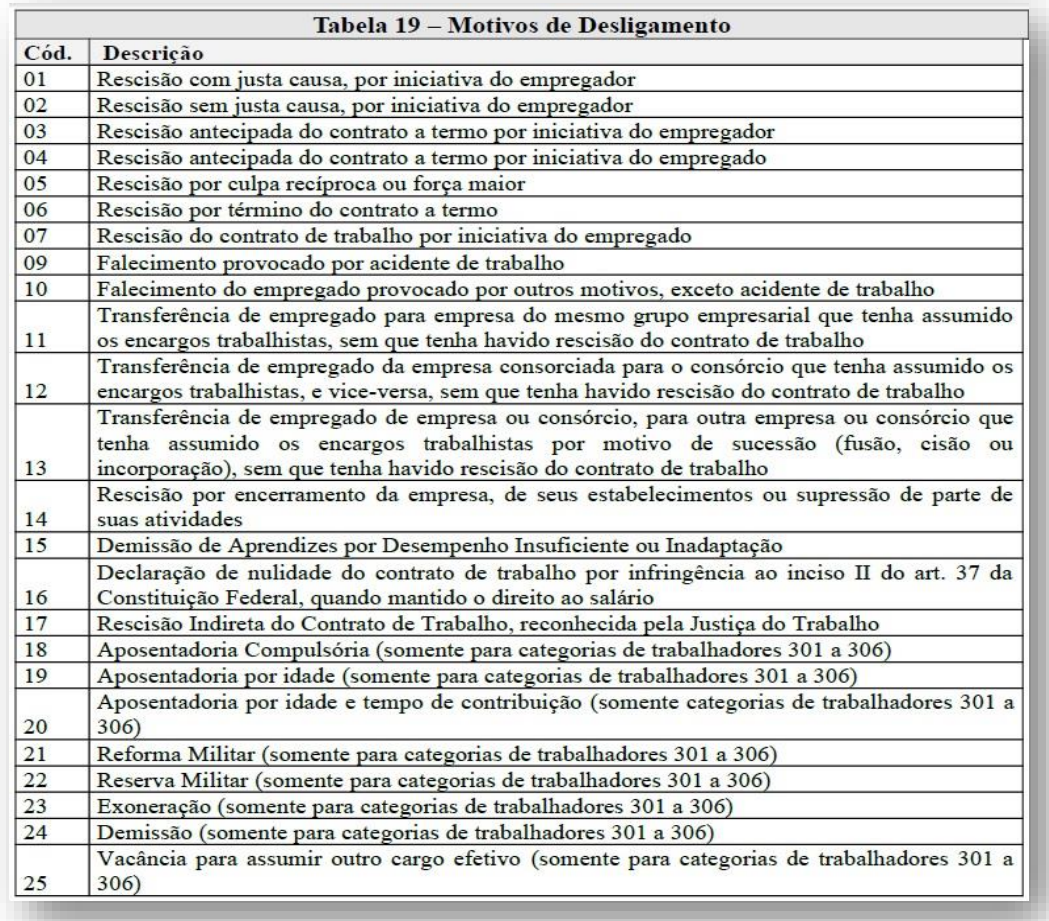

Em complemento às informações de desligamento também temos alteração em:

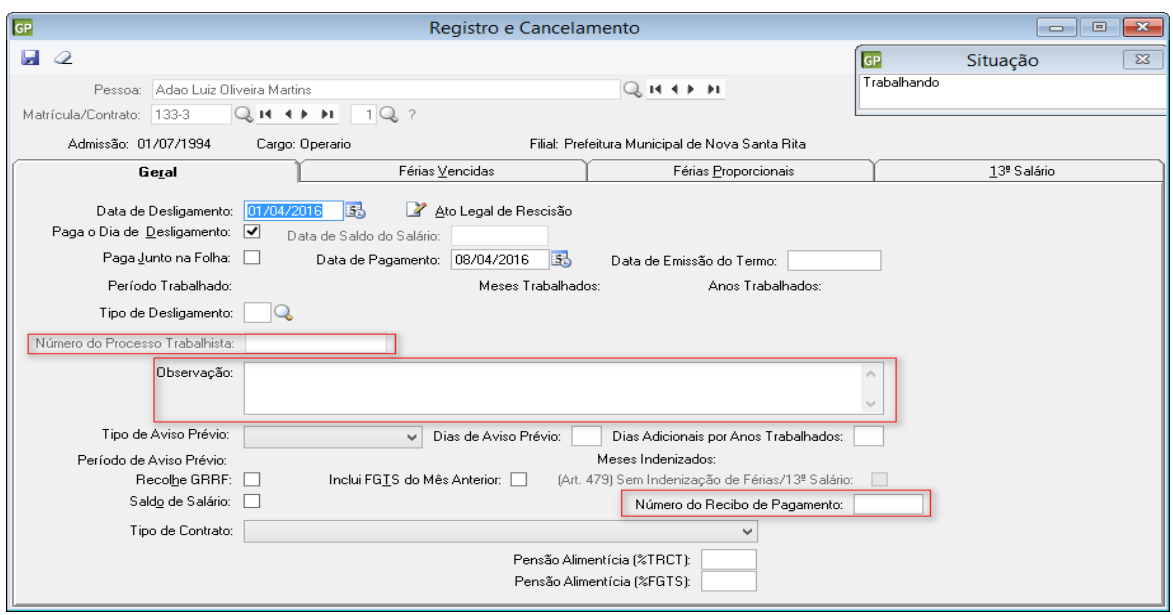

#### Tela de Registro e Cancelamento de Rescisão

**Número do Processo Trabalhista:** Número que identifica o processo trabalhista, quando o desligamento se der por decisão judicial.

A informação é obrigatória quando o Motivo de Desligamento da Rescisão ao eSocial for igual a *17 – Rescisão Indireta do Contrato de Trabalho, reconhecida pela Justiça do Trabalho.*

**Observação:** Preencher com qualquer anotação relevante sobre o desligamento do funcionário.

**Número do Recibo de Pagamento:** este campo será preenchido automaticamente pelo sistema, afim de controlar cada rescisão efetuada, gerando uma numeração para identificar cada uma delas junto ao eSocial.

A partir da Primeira Rescisão Registrada, o sistema assumirá o código 1, e por consequência nas demais preencherá com o número sequencial correspondente.

**Importante:** Os clientes que tiverem em sua base de dados, o registro de mais de uma empresa com o mesmo CNPJ, o controle da numeração se dará de forma continua. Apenas ocorrerá uma nova sequência numérica quando as empresas possuírem CNPJ distintos.

#### **Pessoa > Registro de Pessoa**

Tela de Registro de Pessoa

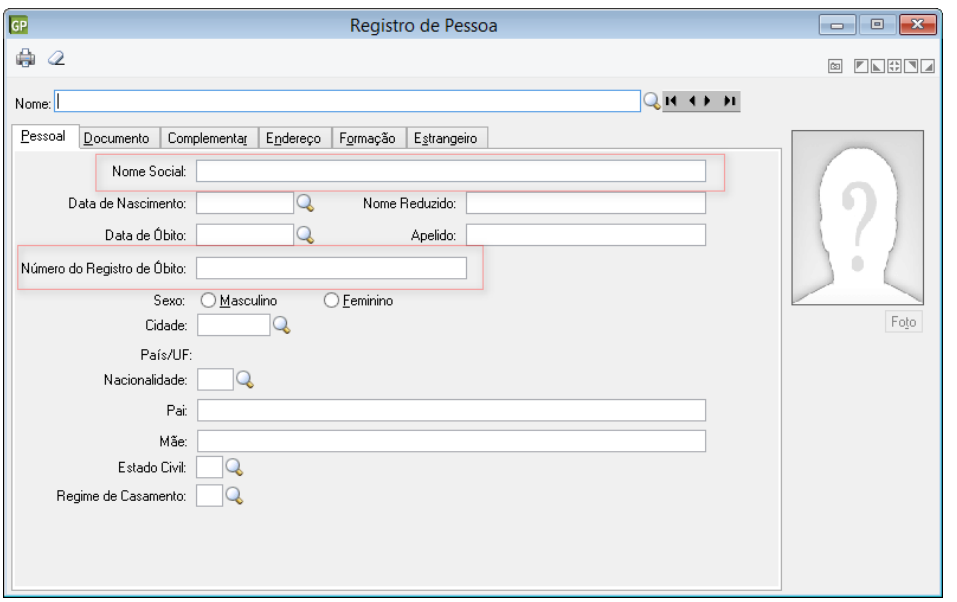

Na guia Pessoal foi disponibilizado o campo **Nome Social, e**ste campo destinado para a informação do nome social para travesti ou transexual

**Número do Registro de Óbito:** este será obrigatório o preenchimento, quando ocorrer rescisão por motivo de "Morte". Preencher com a data constante na Certidão de Óbito.

#### <span id="page-27-0"></span>1.3.18. PARAMETRIZAÇÃO DO TIPO DE AFASTAMENTO

Evento utilizado para informar os afastamentos temporários dos servidores, por qualquer dos motivos elencados na *Tabela Motivos de Afastamento*, bem como eventuais alterações e prorrogações. Caso o empregado possua mais de um vínculo empregatício, é necessário o envio do evento para cada um dos vínculos.

O envio deste evento deverá ocorrer toda vez que o empregado se afastar de suas atividades laborais em decorrência de um dos motivos constantes na Tabela Motivos de Afastamento, com indicação de obrigatória, conforme quadro abaixo:

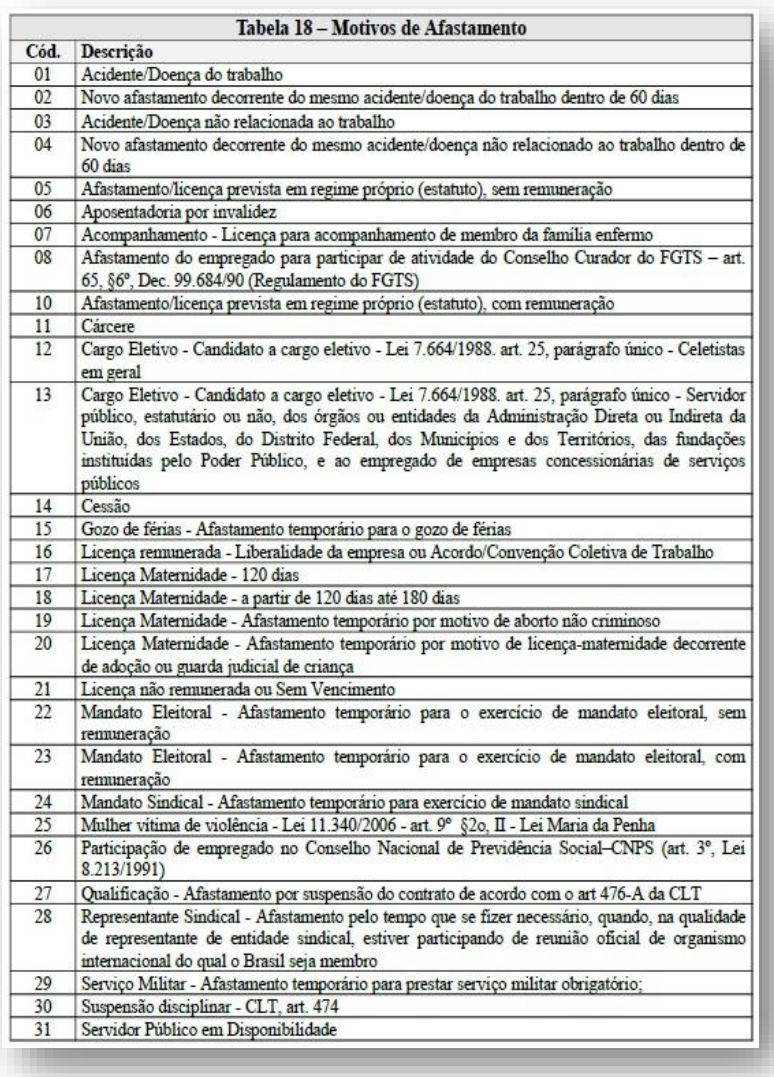

#### **Para este evento, os prazos de envio são distintos, conforme cada tipo de afastamento e/ou situação:**

Afastamento temporário ocasionado por acidente de trabalho, agravo de saúde ou doença decorrentes do trabalho com duração não superior a 30 (trinta) dias, deve ser enviado até o dia 7 (sete) do mês subsequente ao retorno do empregado;

Afastamento temporário ocasionado por acidente de qualquer natureza, agravo de saúde ou doença não relacionados ao trabalho, com duração entre 3 (três) a 30 (trinta) dias, deve ser enviado até o dia 7 (sete) do mês subsequente ao retorno do empregado;

Afastamento temporário ocasionado por acidente de trabalho, acidente de qualquer natureza, agravo de saúde ou doença com duração superior a 30 (trinta) dias deve ser enviado até o 31º dia da sua ocorrência;

Afastamento temporário ocasionado pelo mesmo acidente, agravo de saúde ou doença, que ocorrerem dentro do prazo de 60 (sessenta) dias, e tiver, em sua totalidade, duração superior a 30 (trinta) dias, independente da duração individual de cada afastamento, deve ser enviado em conjunto no 31º dia do afastamento;

Demais afastamentos devem ser enviados até o dia 7 (sete) do mês subsequente ao da sua ocorrência ou até o envio dos eventos mensais de remuneração a que se relacionem.

Alteração e término de afastamento: até o dia 07 (sete) do mês subsequente à competência em que ocorreu a alteração ou até o envio do evento S-1299 – Fechamento dos Eventos Periódicos, o que ocorrer primeiro.

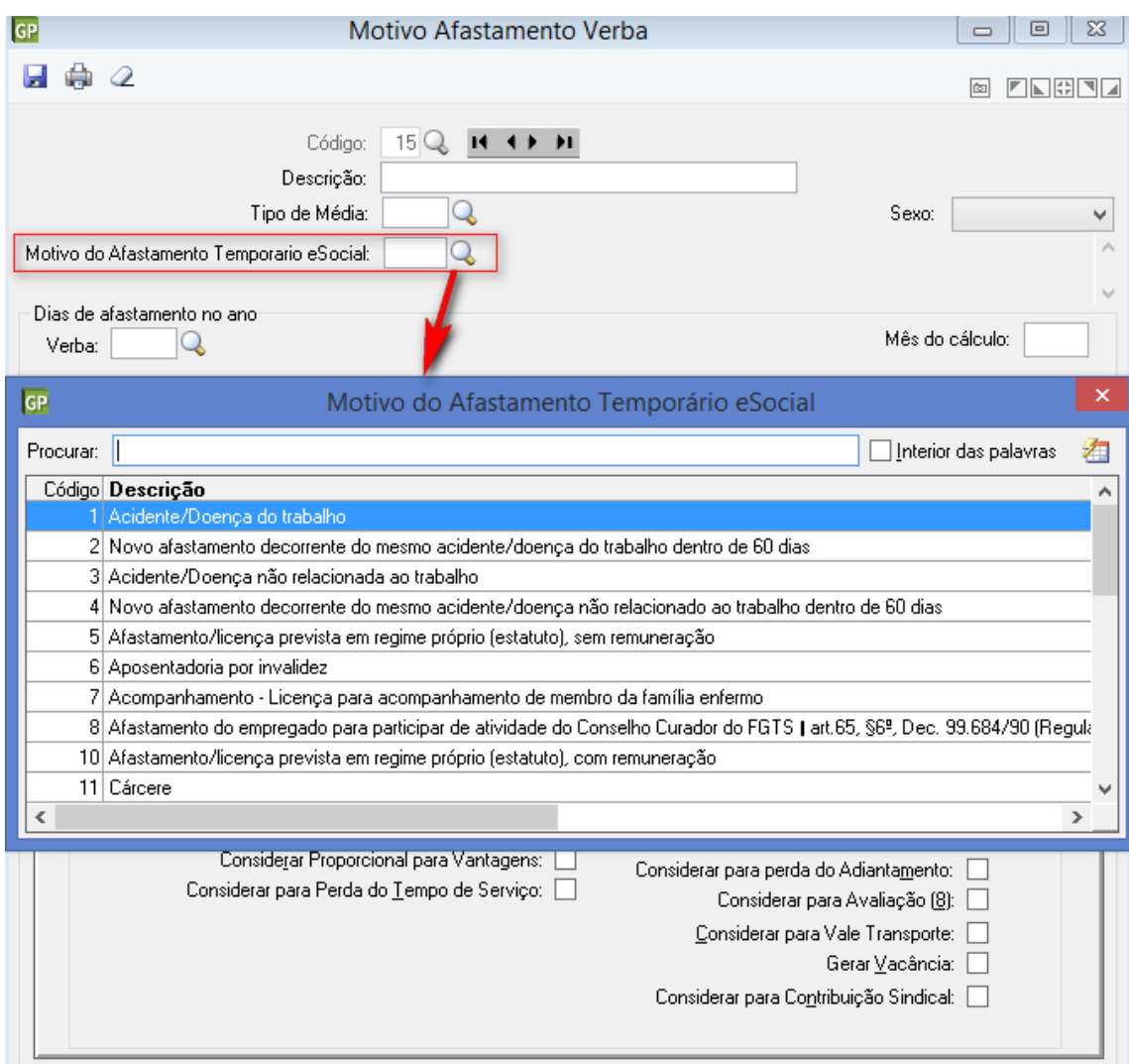

#### **No Módulo Verbas e Fórmulas > Motivo Afastamento Verbas:**

**Motivo do Afastamento Temporário eSocial:** todos os afastamentos cadastrados no PRONIM GP, que tenham a parametrização *Considera o afastamento para o SEFIP* marcada, obrigatoriamente precisam ter um código de "vínculo" com o eSocial.

O código deve corresponder as opções disponibilizadas pelo eSocial, conforme tabela 18-Motivos de Afastamento.

#### **No Módulo Movimento > Movimento > Movimento Afastamento:**

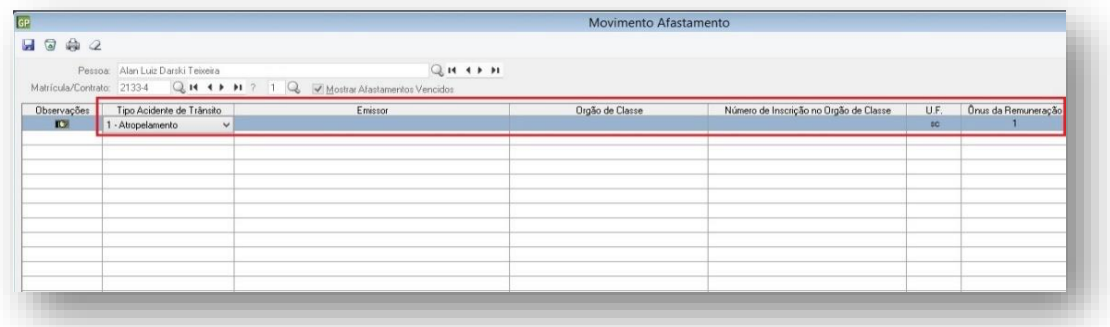

**Acidente de Trânsito:** quando o Tipo de Afastamento do funcionário for: 01 Acidente/Doença do Trabalho,

02 Novo afastamento decorrente do mesmo acidente/doença do trabalho dentro de 60

dias

03 Acidente/Doença não relacionada ao trabalho

04 Novo afastamento decorrente do mesmo acidente/doença não relacionado ao trabalho dentro de 60 dias

Este campo obrigatoriamente, dever ter a informação que identifique se o afastamento ocorreu em virtude de acidente de trânsito. As opções disponíveis são:

1 - Atropelamento;

2 - Colisão;

3 - Outros.

O campo ficará desabilitado nos demais tipos de afastamento.

**Observação:** campo destinado a identificar detalhes do afastamento. Quando o Tipo de Afastamento for igual a *21 Licença não remunerada ou Sem Vencimento*, existe a obrigatoriedade de detalhar neste campo as informações deste "afastamento".

**Emissor:** Preencher com o nome do médico que emitiu o atestado médico.

**Órgão de Classe:** Informar qual o tipo de registro do emissor do Atestado Médico, podendo ser:

- **1.** CRM Conselho Regional de Medicina
- **2.** CRO Conselho Regional de Odontologia

**Número de Inscrição no Órgão de Classe:** Informar o número do CRM ou CRO do emitente do atestado médico.

**UF:** informar qual a Federação em que foi emitido o Registro do Órgão de Classe.

**Ônus da Remuneração:** será habilitado este campo quando o afastamento cadastrado for o Tipo *24 Mandato Sindical - Afastamento temporário para exercício de mandato sindical*. A informação deste campo visa identificar quem irá arcar com o pagamento do funcionário, se permanece a obrigação do empregador, passa a ser do sindicato ou ambos deverão arcar com o pagamento.

#### <span id="page-30-0"></span>1.3.19. PARAMETRIZAÇÃO DA NACIONALIDADE

Para todas as Nacionalidades cadastradas no PRONIM GP, será necessário informar o País de Origem.

Será través desta informação que o eSocial identificará as Nacionalidades dos servidores registrados no RET.

As informações disponibilizadas neste campo, correspondem a Tabela de Código dos Países, conforme Instrução Normativa 1.076/2010 da Receita Federal do Brasil.

Esses códigos são os mesmos exigidos pelo eSocial. (Tabela 6 – Países).

#### **Em Tabelas > Nacionalidade:**

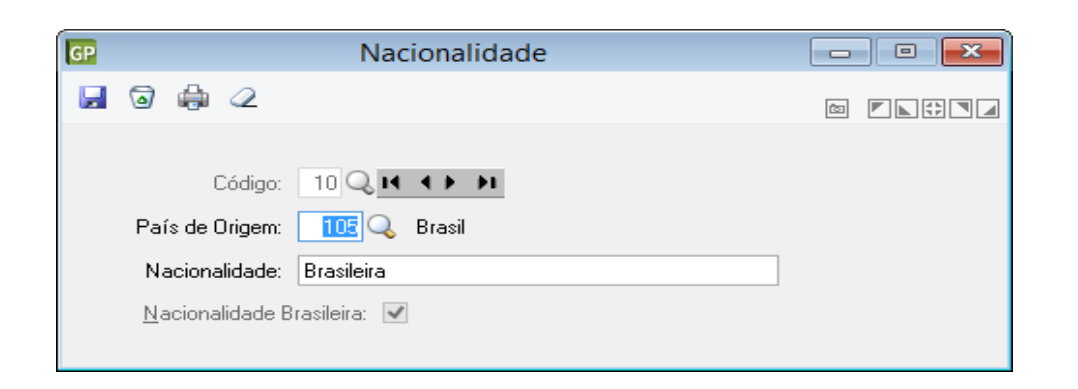

#### <span id="page-31-0"></span>1.3.20. PARAMETRIZAÇÃO DA TABELA ESTADO CIVIL

Para todos os códigos existentes na tabela Estado Civil no PRONIM GP, será necessário informar o Código exigido pelo eSocial.

#### **Em Tabelas > Estado Civil:**

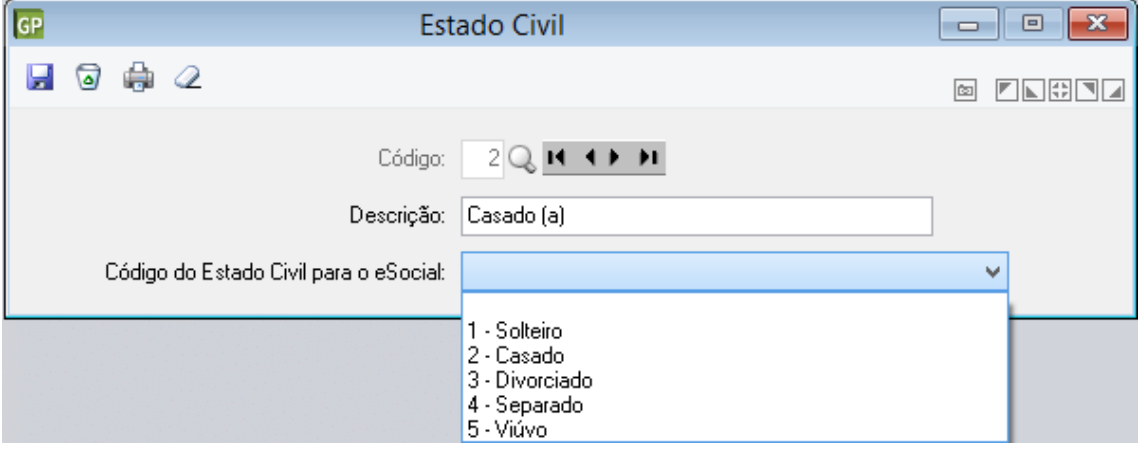

#### <span id="page-31-1"></span>1.3.21. PARAMETRIZAÇÃO DA TABELA RELAÇÃO DE DEPENDÊNCIA

Para todos os códigos existentes na tabela Relação de Dependência no PRONIM GP, será necessário informar o Código exigido pelo eSocial.

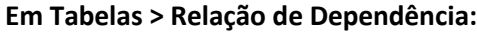

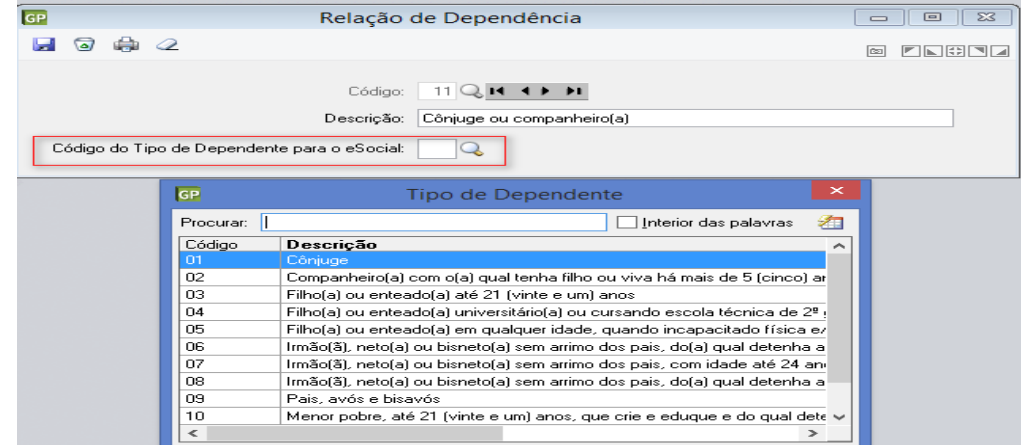

<span id="page-32-0"></span>Para todos os códigos existentes na tabela Grau de Instrução no PRONIM GP, será necessário informar o Código exigido pelo eSocial.

**Em Módulos > Parametrização > Eventos de Qualificação e Periódicos > Parametrização > Evento / Ocorrência / Nível:**

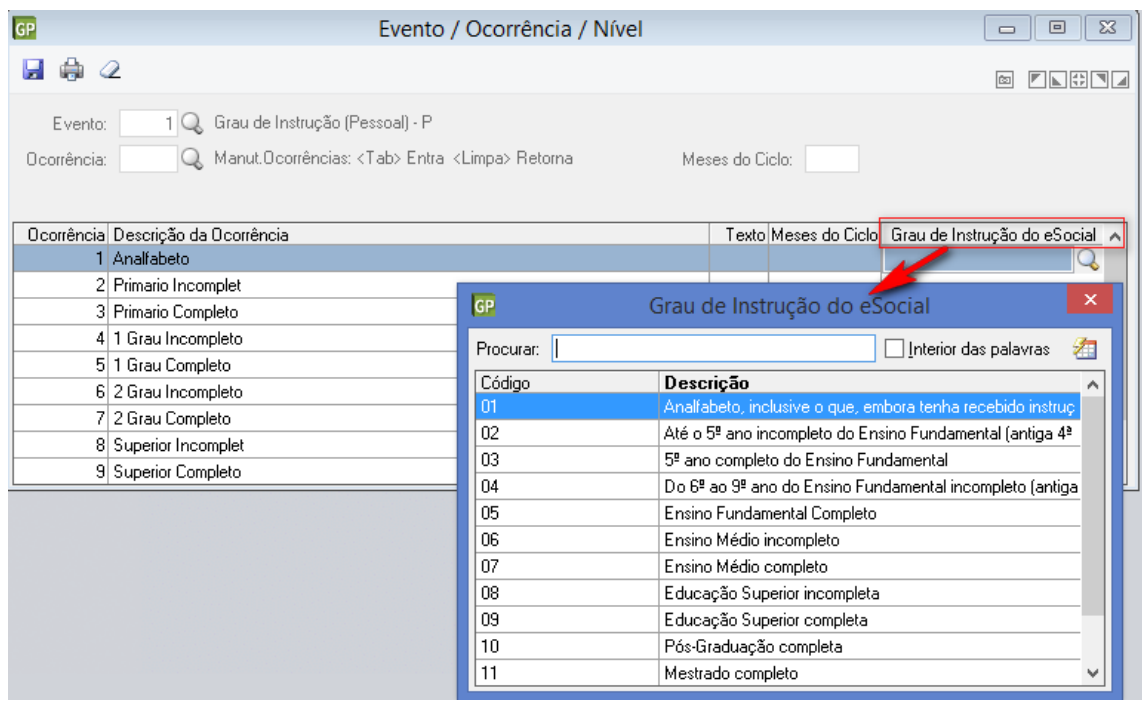

#### <span id="page-32-1"></span>1.3.23. PARAMETRIZAÇÃO DA TABELA AGENTE NOCIVO VERBA

Para todos os códigos existentes na tabela Agente Nocivo Verba no PRONIM GP, será necessário informar o Código exigido pelo eSocial.

#### **Em Módulos > Parametrização > Verbas e Fórmulas > Verba - Fórmulas / Agente Nocivo Verba**

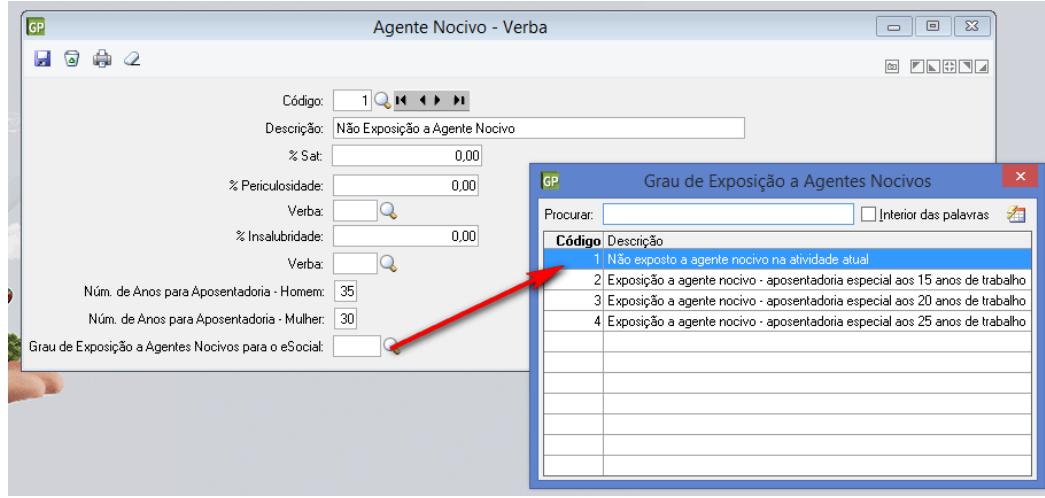

#### <span id="page-33-0"></span>1.3.24. PARAMETRIZAÇÃO DA TABELA CONVERSÃO DE LOGRADOURO

Para auxiliar as entidades quanto a parametrização do campo Tipo de Logradouro, foi criada a funcionalidade Conversão de Logradouro.

Nesta funcionalidade o programa irá apresentar todas a primeira palavra digitada no campo Endereço, que se encontra na tabela Registro de Pessoa.

Na funcionalidade possuímos os campos:

- **Sigla:** para este campo iremos informar o código do Tipo de Logradouro conforme tabela do eSocial;
- **Adicionar / Substituir:** neste campo iremos possuir duas opções:
	- ➢ *Adicionar:* selecionando a opção adicionar o programa somente incluirá a sigla no campo Tipo de Logradouro;
	- ➢ *Substituir:* selecionando a opção substituir o programa ira tirar a palavra selecionada do campo Endereço e incluir a sigla no campo Tipo de Logradouro.

#### **Em Módulos > Suporte > Conversão > Específicos > Conversão de Logradouro de Pessoas**

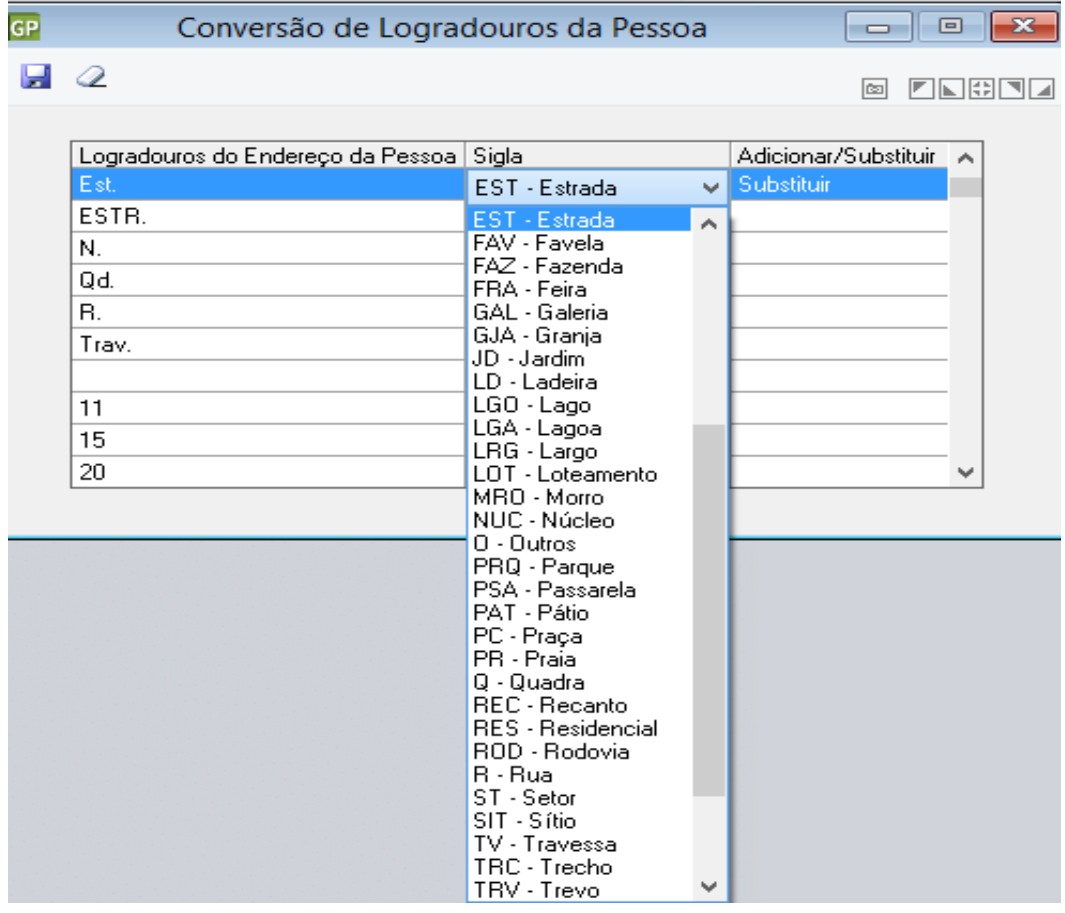

#### <span id="page-33-1"></span>1.3.25. PARAMETRIZAÇÃO DA TABELA CONVERSÃO PAIS

Nesta funcionalidade, será disponibilizado todos os Países, que cada cliente mantém em sua base de dados.

Cada usuário precisa acessar a funcionalidade a parametrizar as informações conforme tabela de País do eSocial.

Após gravar a informação o código do País será substituído para numeração a qual foi selecionada.

**Importante:** é através desta parametrização, que o PRONIM GP identificará o código do Brasil e determinará a Nacionalidade Brasileira para o eSocial.

Será por meio destas definições que o sistema conseguirá identificar quais pessoas são estrangeiras e exigir as informações necessárias ao eSocial.

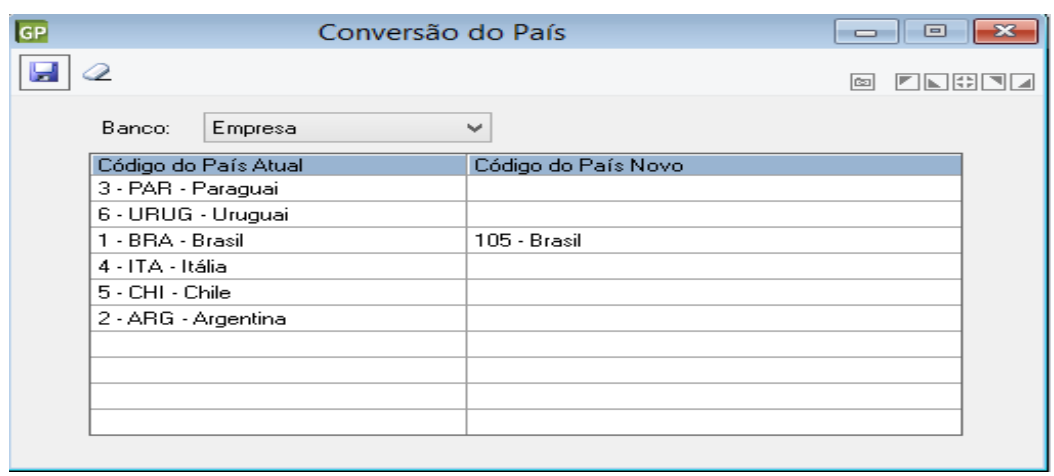

**Em Módulos > Suporte > Conversão > Específicos > Conversão de Pais**

#### <span id="page-34-0"></span>1.3.26. PARAMETRIZAÇÃO DA TABELA CONVERTE INDICATIVO DE ADMISSÃO DE REINTEGRADOS

Todos os funcionários Ativos, que foram reintegrados, precisam receber informação referente ao Indicativo de sua Admissão.

Como atualmente no PRONIM GP, identificamos a Reintegração por meio do Tipo de Admissão, e com a vinda do eSocial, não temos mais esta opção de Admissão, será através do DE/PARA na conversão que identificaremos os Reintegrados.

Ao acessar esta funcionalidade, o sistema disponibilizará todos os contratos ativos, que foram reintegrados. Para cada um deles é necessário selecionar a opção correta.

#### **Em Módulos > Suporte > Conversão > Específicos > Conversão de Indicativo de Reintegrados**

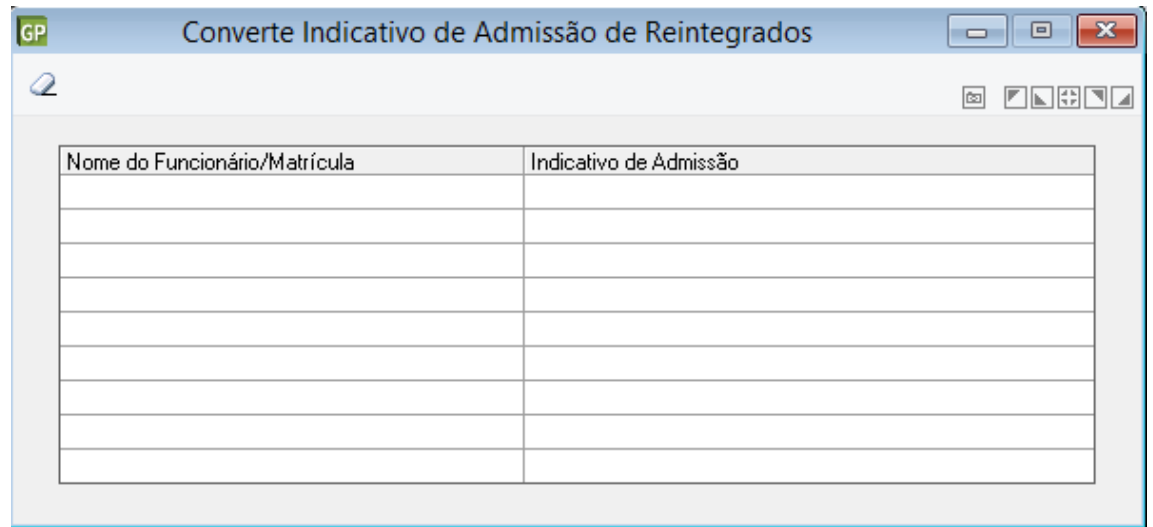

#### <span id="page-35-0"></span>1.4. PARAMETRIZAÇÃO DAS TABELAS REFERENTE AOS DADOS PESSOAIS DO SERVIDOR

Este evento se refere ao arquivo que será enviado pela empresa no início da implantação do eSocial, com todos os vínculos ativos, com seus dados cadastrais atualizados, servindo de base para construção do "Registro de Eventos Trabalhistas" - RET, o qual será utilizado para validação dos eventos de folha de pagamento e demais eventos enviados posteriormente.

Cada funcionário, somente será "Registrado" na base de dados do eSocial após não ter mais nenhuma "divergência" na Receita Federal do Brasil e no CNIS.

Este evento é o retrato dos vínculos empregatícios existentes na data da implantação do eSocial. Não devem ser enviados informações de funcionários desligados, somente os ativos na competência do primeiro envio ao eSocial.

Este evento deve ser utilizado inclusive quando um empregado, que foi desligado da empresa antes da data de implantação do eSocial e não constou no cadastramento inicial, e necessite ser incluído na folha de pagamento da competência (ex. pagamento de dissídio, reintegração).

Uma eventual retificação deve sempre se referir ao mesmo vínculo trabalhador/matrícula – que consta no arquivo originalmente enviado.

Se ocorrer um envio indevido de determinado vínculo, o evento pode ser EXCLUÍDO, desde que não haja envio de eventos posteriores para ele, e também não tenha sido enviado qualquer arquivo de folha de pagamento para este vínculo.

Para atender todas as informações necessárias ao eSocial, implementamos novos campos no PRONIM GP afim do envio correto das informações deste arquivo.

Detalharemos todos os novos campos abaixo:

#### <span id="page-35-1"></span>1.4.1. PARAMETRIZAÇÃO DA TABELA CADASTRO DE PESSOAS

Acessar a funcionalidade em **Módulos > Cadastro > Cadastro de Pessoa > Pessoas > Registro de Pessoa.**

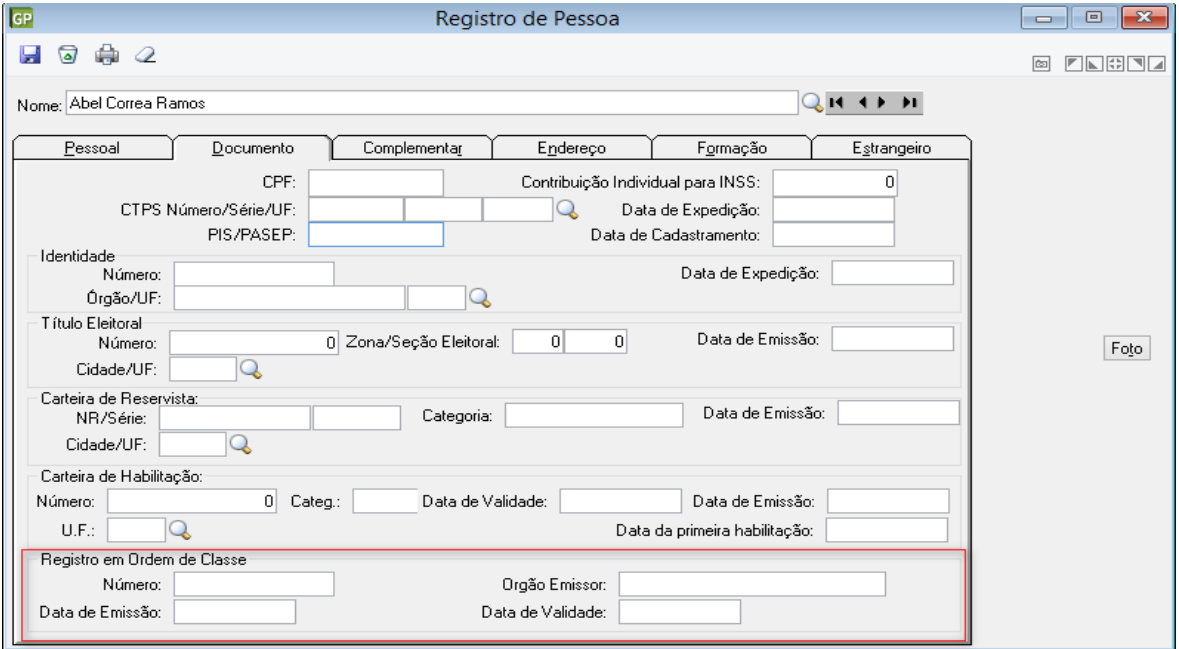

#### No Registro de Pessoa > Aba Documento

**Registro em Ordem de Classe:** são os possíveis Registros em Conselhos de Entidades Especialistas, tais como: Conselho Regional de Contabilidade (CRC), Conselho Regional de Medicina (CRM), entre outros. Geralmente para conseguir este "Registro" a pessoa deve ser formada/especializada em tal "ciência" e necessita realizar uma prova, cuja aprovação permitirá receber tal documento.

**Número:** campo destinado ao preenchimento quando a "pessoa" e/ou "funcionário" for membro de órgão de classe. Deverá ter preenchimento do número de Registro do órgão competente.

**Órgão Emissor:** campo destinado a informar onde foi emitido o documento de "Classe".

**Data de Emissão:** campo destinado a informar em que data foi emitido o documento de "Classe".

**Data da Validade:** informar até que data terá validade o documento informado.

**Carteira de Habilitação:**

**UF (CNH):** informar o estado no qual foi emitido a Carteira de Habilitação.

**Primeira CNH:** informar a data na qual foi emitida a Primeira Habilitação da carteira.

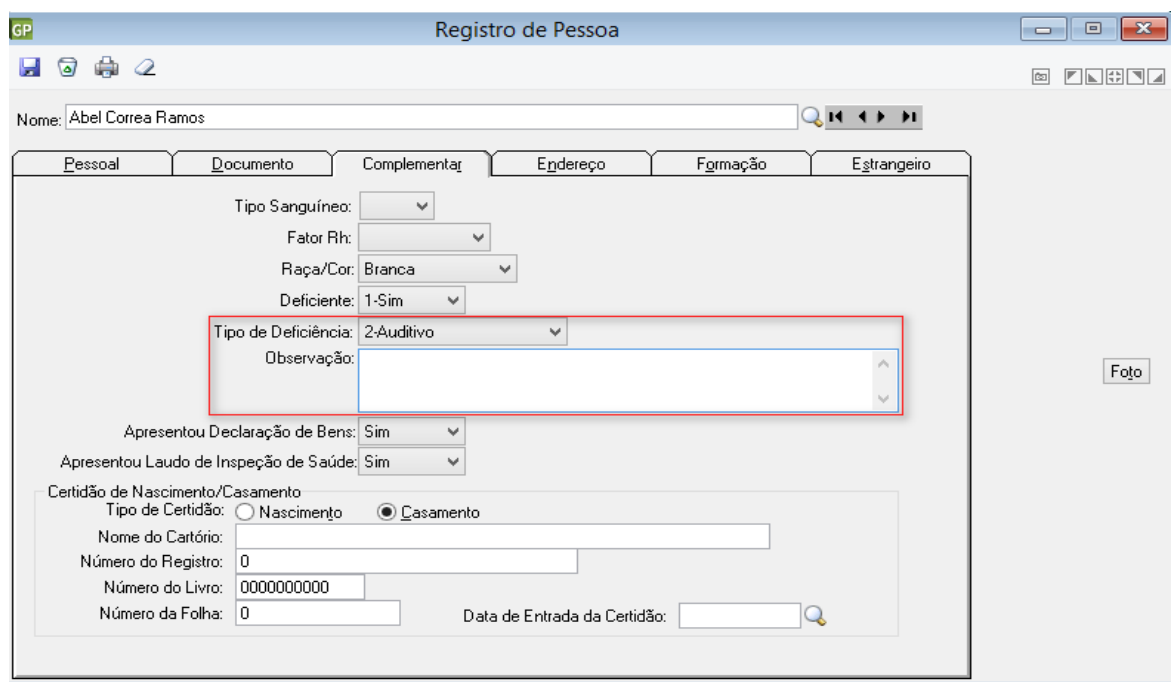

#### No Registro de Pessoa > Aba Complementar

Nesta ABA foi desenvolvido o campo de **Observação.** As observações que serão preenchidas neste campo fazem menção ao Tipo de Deficiência informado.

No Registro de Pessoa > Endereço

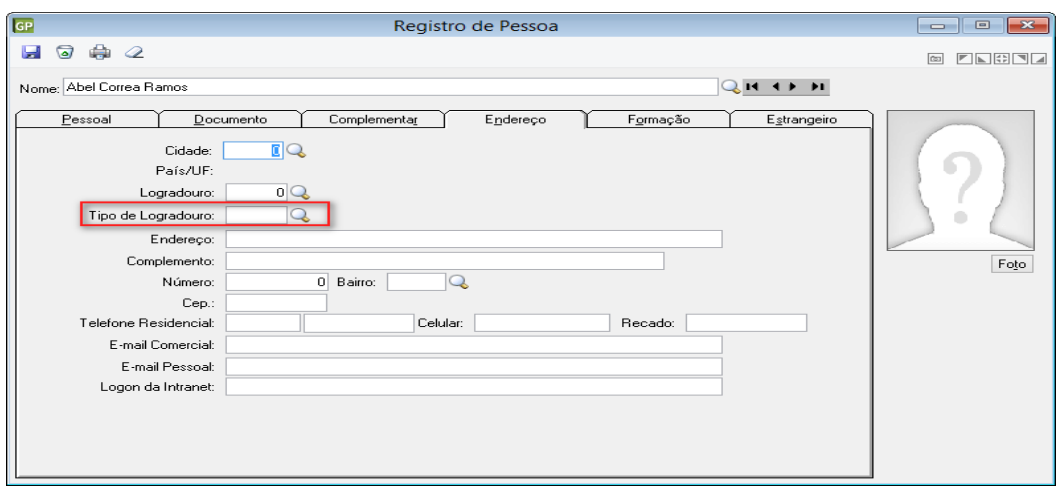

Na guia Endereço foi criado o campo **Tipo de Logradouro**, neste campo iremos informar o tipo de logradouro conforme tabela fornecida pelo eSocial.

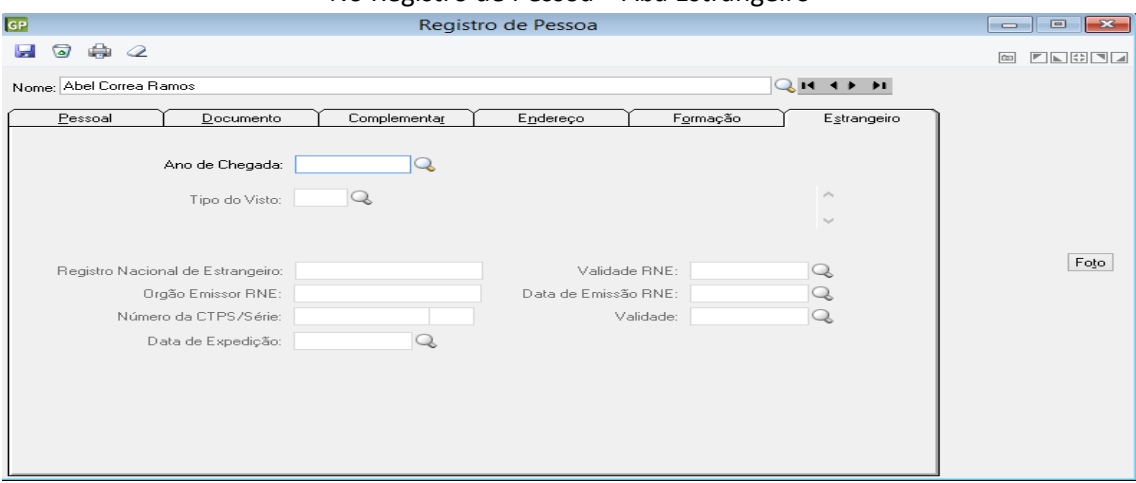

No Registro de Pessoa > Aba Estrangeiro

**Ano de Chegada:** campo destinado a identificar quando o estrangeiro chegou no Brasil.

**Tipo do Visto:** por meio deste campo, será identificado em qual "condição" o estrangeiro se encontra no Brasil. É através do visto que o mesmo recebeu, que o país controla os diferentes tipos de estrangeiros.

**Registro Nacional de Estrangeiro:** neste campo deverá informar o número de Identificação do funcionário estrangeiro; geralmente o estrangeiro possui uma "Identidade" cujo registro é valido em território Brasileiro.

**Validade RNE:** o Registro de Estrangeiro, possui validade assim como nossa CNH. Esse documento deve ser renovado sempre que a data estiver "vencida". Informar qual a validade do mesmo.

**Órgão Emissor RNE:** campo destinado a informar onde foi emitido o Registro Nacional de Estrangeiro, tende a ser um órgão emissor nos moldes dos que emitem a Carteira de Identidade.

**Data da Expedição RNE:** campo destinado a informar em que data foi emitido o Registro Nacional de Estrangeiro.

#### <span id="page-38-0"></span>1.4.2. PARAMETRIZAÇÃO DA TABELA CADASTRO DE DEPENDENTES

Para o cadastro da tabela de Dependente não foi necessário a criação nenhum campo novo, porém é de suma importância que a entidade possua todas as informações obrigatórias para envio ao eSocial.

Desta forma abaixo iremos elencar os campos obrigatórios a serem preenchidos caso os servidores possuam dependentes:

- **Tipo de Dependentes:** Exemplo: Cônjuge, Filho, Enteado e etc...;
- **Nome do Dependente;**
- **Data de Nascimento do Dependente;**
- **CPF do Dependente:** Este campo será obrigatório caso o dependente seja maior que 14 anos;

#### <span id="page-38-1"></span>1.5. PARAMETRIZAÇÃO DAS TABELAS REFERENTE AOS DADOS CONTRATUAIS DO SERVIDOR

#### <span id="page-38-2"></span>1.5.1. PARAMETRIZAÇÃO DA TABELA CADASTRO DE CONTRATO

Acessar a funcionalidade em **Módulos > Cadastro > Cadastro de Contratos > Contratos > Registro de Contrato**

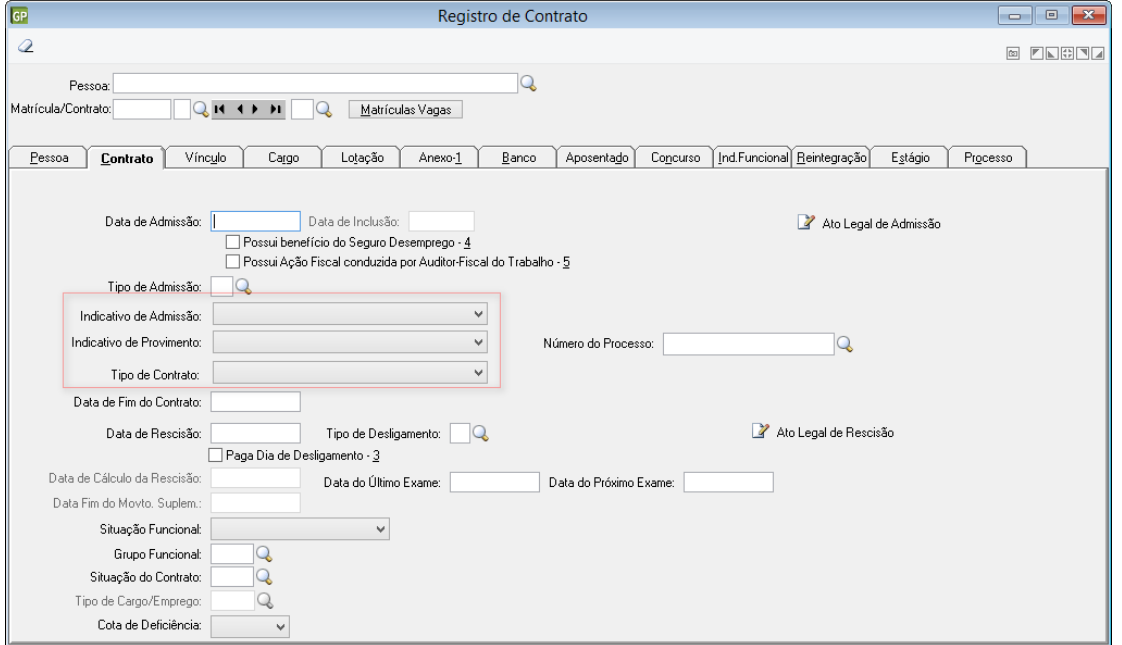

No Registro de Contrato > Aba Contrato

**Indicativo de Admissão:** neste campo a informação a ser preenchida se refere ao Tipo de Admissão, sendo que ela pode ser uma admissão "1 – Normal", "2 – Decorrente de Ação Fiscal" " 3 – Decorrente de Decisão Judicial".

**Indicativo de Provimento:** neste campo a informação a ser preenchida se refere ao trabalhador "Estatutário", onde deverá informar o Tipo de Admissão, sendo que ela pode ser uma admissão "1 – Normal", "2 – Decorrente de Decisão Judicial" e "3 – Tomou Posse mas não entrou em exercício".

**Número do Processo:** Informe o número do processo, que deve estar previamente cadastrado na funcionalidade Processo Administrativo/Judicial. O campo será habilitado e obrigatório sua informação, se o campo *Indicativo de Provimento* for informado *2-Decorrente de Decisão Judicial*.

**Cota de Deficiência:** Selecione *Sim* ou *Não* para informar se o trabalhador preenche cota de pessoas com deficiência habilitadas ou de beneficiários reabilitados. Campo habilitado somente se no *Registro de Pessoa*, guia *Complementar*, campo *Deficiente* for igual a **Sim**.

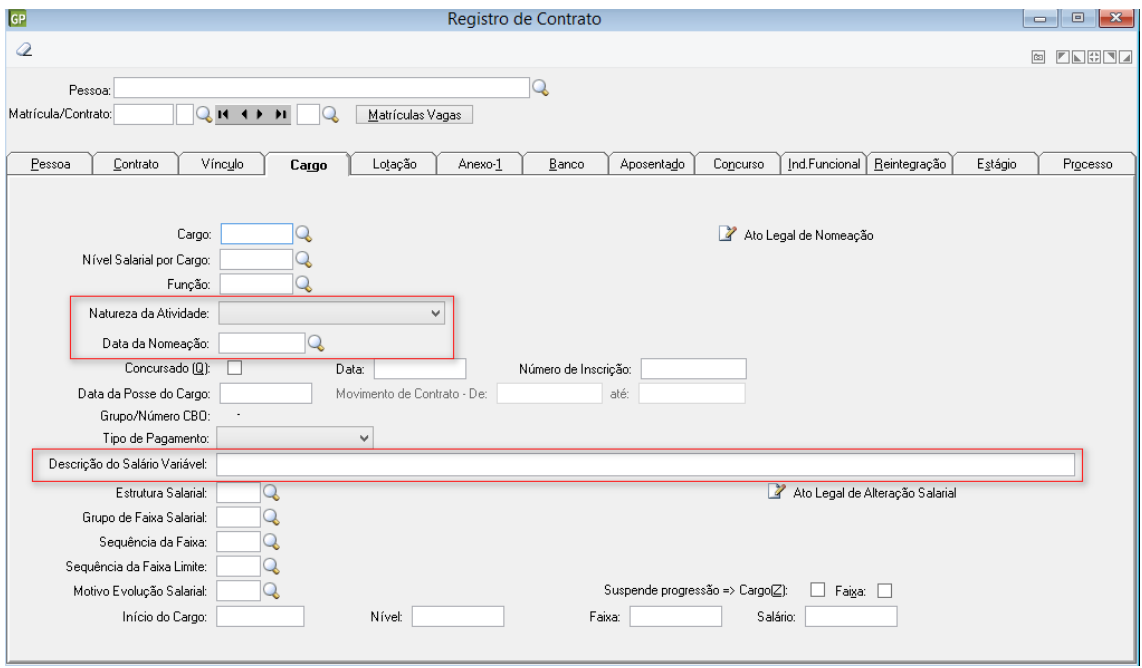

#### No Registro de Contrato > Aba Cargo

**Natureza da Atividade:** para os Servidores Celetistas faz necessário identificar qual a natureza de sua atividade, podendo ser *1 – Trabalhador Urbano* ou *2 – Trabalhador Rural*. Deverá ser identificado em cada cargo qual a natureza do mesmo, de modo a identificar se as atividades são desenvolvidas em área Urbana o Rural.

Este campo apenas será habilitado quando o Vínculo for "Celetista".

**Data de Nomeação:** campo destinado a informar em que data o "funcionário" foi nomeado ao cargo.

**Descrição do Salário Variável:** neste campo deverá ser informado qual o tipo de salário variável que o funcionário recebe e como este é pago.

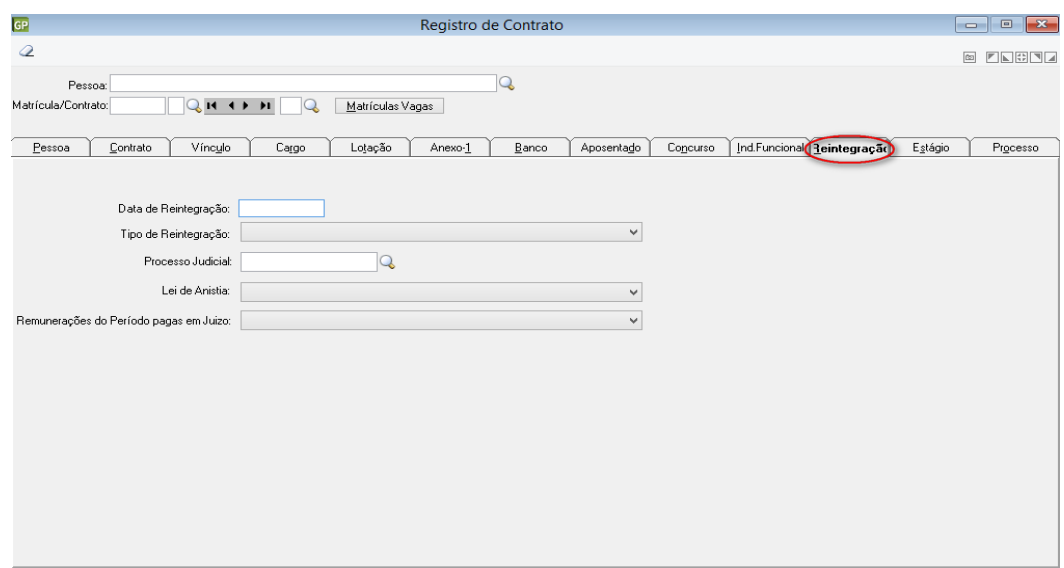

#### Registro de Contrato > Aba Reintegração

**Data de Reintegração:** deverá conter neste campo a data exata, expedida no documento oficial que solicitou a Reintegração do funcionário.

**Tipo de Reintegração:** através deste campo deverá ser identificado por qual motivo foi realizada a reintegração do ex-funcionário.

Esta informação é obrigatória caso exista registro de Data de Reintegração.

**Processo Judicial:** a obrigatoriedade de preencher este campo se dará quando o Tipo de Reintegração for por *Decisão Judicial*. Nos demais casos não é necessário o preenchimento.

Será necessário preencher com o número correspondente da sentença que instituiu a ordem de reintegrar o ex-funcionário.

**Importante:** é necessário que este processo já tenha sido cadastrado na Tabela de Processos.

**Lei de Anistia:** a obrigatoriedade de preencher este campo se dará em caso do Tipo de Reintegração for por *Anistia Legal*.

Será necessário selecionar uma das opções de Anistia disponibilizadas pelo eSocial, sendo elas:

1 - LEI 6.683/1979; 2 - LEI 8.632/1993; 3 - LEI 8.878/1994; 4 - LEI 10.559/2002; 5 - LEI 10.790/2003; 6 - LEI 11.282/2006.

**Remunerações do Período pagas em Juízo:** Indicar se as remunerações, correspondentes as contribuições do período compreendido entre o desligamento e a reintegração foram pagas em juízo.

Pagamento em juízo ocorre quando uma das partes não quer acertar o valor antes do resultado final do processo, então se faz o deposito em Juízo afim de se minimizar os "juros" sobre o valor a ser "julgado".

#### Registro de Contrato > Aba Processo

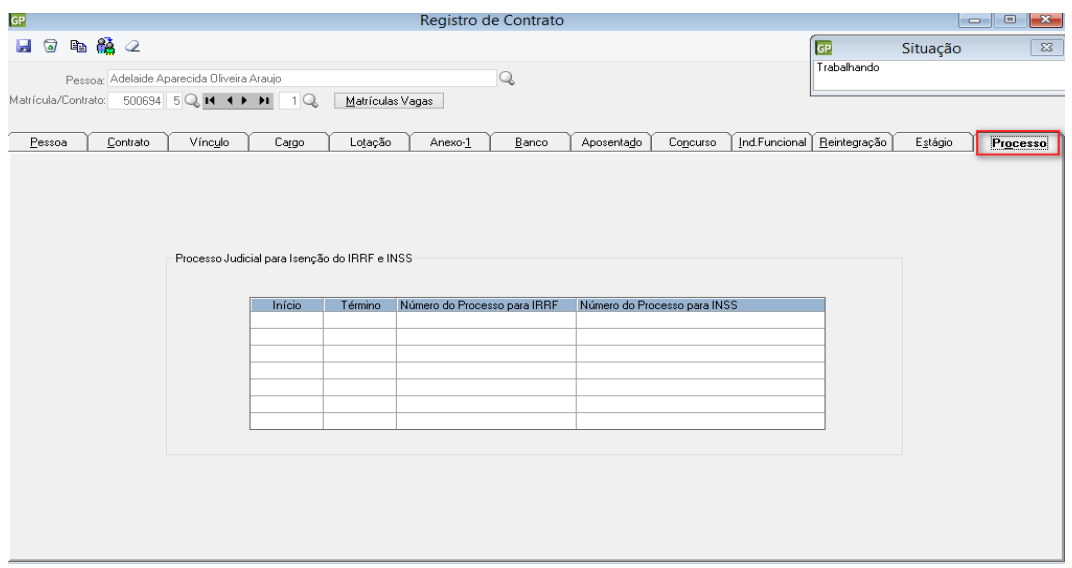

Está guia foi criada para permitir o cadastramento individual dos Processos para os servidores, está guia somente possuirá informação caso o servidor tenha algum processo favorável quanto a não tributação de INSS e IRRF em determinadas Rubricas (Verbas).

#### <span id="page-41-0"></span>1.5.2. TRABALHO SEM VÍNCULO EMPREGATICIO - ESTAGIÁRIOS

As informações que devem ser enviadas a respeito do "trabalhador sem vínculo" serão as mesmas exigidas para o Trabalhador COM Vínculo.

Este evento deve ser utilizado pela Administração Pública também para registrar o início do vínculo, por cessão de trabalhador:

**a.** Sendo o cedente responsável pela folha de pagamento do servidor cedido, deve enviar as informações de remuneração do trabalhador pelo evento S-1200 - Remuneração do Trabalhador.

**b.** Sendo o cessionário responsável pela folha de pagamento do servidor cedido, se submetido ao regime celetista, deve enviar as informações cadastrais do servidor cedido pelo evento S-2300 – Trabalhador Sem Vínculo – Início, e as informações de remuneração pelo evento S-1200 - Remuneração do Trabalhador.

**c.** Sendo a folha de pagamento de responsabilidade compartilhada pelo cedente e cessionário ambos devem enviar os respectivos eventos S-1200 – Remuneração do Trabalhador e o cessionário deve enviar as informações cadastrais do servidor cedido pelo evento S-2300 – Trabalhador Sem Vínculo – Início.

O prazo para transmissão das informações relativas a este evento será até o dia 07 do mês seguinte.

#### *No Registro de Contrato > Aba Estágio > Informações do Estágio:*

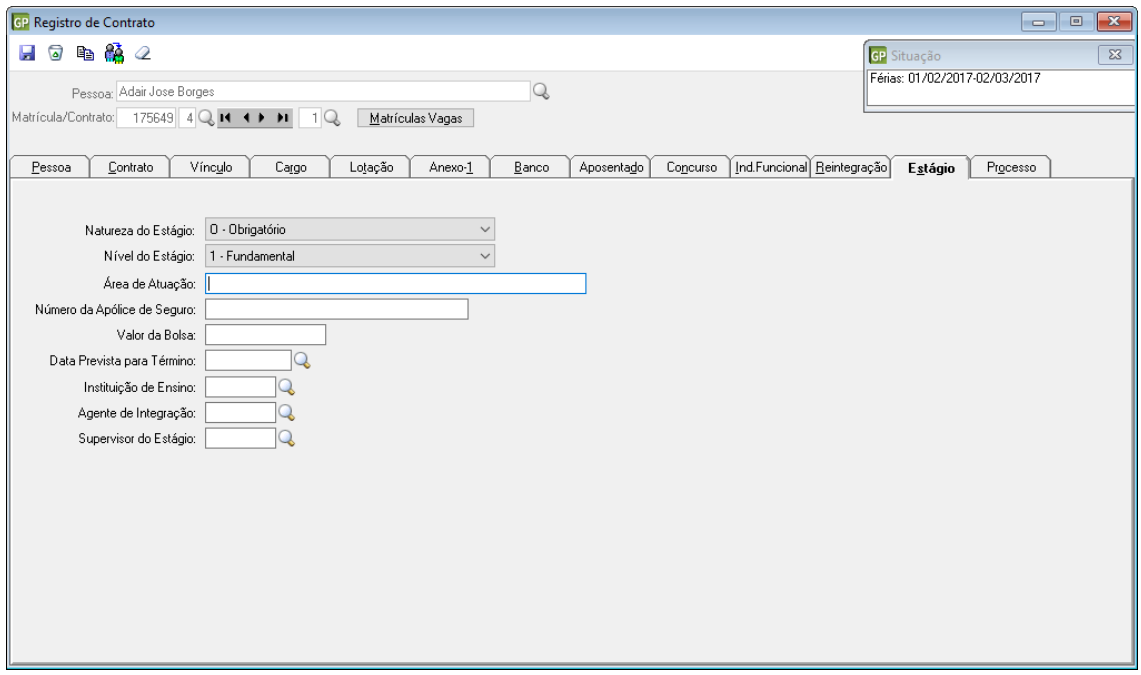

**Natureza do Estágio:** um contrato de estágio pode ser do tipo Obrigatório ou Não Obrigatório.

*Obrigatório:* o estágio definido como tal no projeto do curso, cuja carga horária é requisita para aprovação e obtenção do diploma.

*Não Obrigatório*: o estágio desenvolvido livremente como atividade opcional e, neste caso, as horas de estágio serão acrescidas à carga horária regular e obrigatória

**Nível do Estágio:** este campo destina-se a identificar em qual grau de escolaridade o estágio se refere. Sendo que o mesmo poderá ser:

- **1. Fundamental** *[compreende os estudantes do 1º ao 9º ano]*
- **2. Médio** *[compreende os estudantes do 1º ao 3º de graduação média]*
- *3.* **Formação Profissional** *[compreende os estudantes que além de cursar o ensino médio regular ainda realizam a formação Técnica em uma determinada área. Ex.: Técnico Contábil]*
- *4.* **Superior** *[compreende os estudantes universitários, que buscam formação em instituição de Nível Superior]*

**Área de Atuação:** neste campo deverá ser informado qual a área de atuação do estágio; como por exemplo:

Área de contabilidade, área de finanças, área de vendas, área de química.

A atuação do estágio deve ser condizente com a sua "formação"; ou seja; o estagiário deve estagiar em atividade que "Agrega" conhecimento a sua formação.

Exemplo: Curso Superior em Química, o estágio deverá ser na área de química, não poderá por exemplo ser na área administrativa, contábil, financeira ...

**Número da Apólice de Seguro:** todo estagiário contratado pela empresa obrigatoriamente tem que ter um Seguro de Vida. Este campo é destinado a receber a informação do seguro contratado.

**Valor da Bolsa:** quando se tratar de estágio "Remunerado", será necessário informar o valor acordado entre as partes, que o estagiário irá receber como forma de pagamento.

**Data Prevista para Término:** todo contrato de estágio possui uma data pré-estabelecida de início e fim para o estágio. Informar neste campo a data final pré-estabelecida no contrato.

 Alterado a forma de exibição da guia Estágio para os campos que devem ser informados para o Estagiário.

As informações para os campos Instituição de Ensino e Agente de Integração devem ser cadastrados na funcionalidade Entidade Externa, e vinculados ao cadastro do funcionário Estagiário.

O Supervisor do Estágio deve ser uma Pessoa previamente cadastrada no modulo Registro de Pessoa.

#### <span id="page-43-0"></span>1.5.3. PARAMETRIZAÇÃO DA TABELA MOVIMENTO DE MULTIPLO VÍNCULO

Para atender as necessidades do eSocial, foi criado a tabela Movimento de Múltiplo Vinculo, está tabela deverá ser preenchida para os servidores que possuem mais de um emprego em entidades distintas.

![](_page_43_Picture_113.jpeg)

**Tipo de inscrição:** Informar neste campo se a entidade que o servidor possui outro vinculo possui CNPJ ou CPF;

**Número de Inscrição:** informar no número da inscrição da entidade em que o servidor possui o vínculo;

**Calculo:** Informar para qual cálculo será utilizado a informação lançada, neste campo será aceito Folha Mensal ou 13° Salario;

**Início / Termino:** Neste campo iremos informar qual o período em que será considerado o valor para cálculo do Múltiplo Vinculo;

**Valor da Remuneração:** informar neste campo valor que o servidor recebe na outra entidade.

#### <span id="page-44-0"></span>1.5.4. PARAMETRIZAÇÃO DA AVISO PRÉVIO

O objetivo deste evento é registrar e/ou cancelar a comunicação do aviso prévio, tanto de iniciativa por parte do Empregador como do Empregado.

Aviso prévio é o documento de comunicação obrigatório, em que uma das partes contratantes (empregador ou empregado) deseja rescindir, sem justa causa, o contrato de trabalho vigente.

Somente se faz necessidade de enviar a comunicação do Aviso Prévio, quando este se tratar de Aviso em que o funcionário irá cumprir o mesmo.

O limite para transmitir a informação do Aviso Prévio é de 10 dias, a partir da efetiva comunicação a uma das partes.

#### **Todo aviso prévio deve ser validado por um evento de desligamento. Caso este não ocorra o aviso perde a validade na data do seu vencimento e o contrato continua válido.**

O cancelamento do aviso prévio junto ao eSocial, deveria ocorrer tão logo as partes decidam "anular" o mesmo. Se por algum motivo isso não acontecer nenhum outro evento será afetado a não ser o próprio evento "Aviso Prévio" para o mesmo empregado.

Acessar a funcionalidade em **Módulos > Cálculo e Pagamento > Rescisão > Rescisão > Aviso Prévio.**

![](_page_44_Picture_132.jpeg)

Tela de Aviso Prévio

**Data do Aviso Prévio:** informar neste campo a data em que foi realizado a comunicação do aviso prévio. Data que consta no documento de Aviso Prévio assinado entre as partes, empregador / empregado.

**Data Prevista para o Desligamento:** informar a data em que se encerra a contagem do cumprimento do aviso prévio.

Exemplo: Pedido de Demissão em 01/04/2015 com cumprimento do mesmo.

Início da contagem do Aviso: 02/04/2015.

Último dia de cumprimento do Aviso: *01/05/2015. Esta data que deverá ser informado neste campo*.

**Tipo de Aviso Prévio:** os possíveis tipos de aviso permitido perante Legislação; e para o eSocial; são:

- 1. Aviso prévio trabalhado dado pelo empregador ao empregado, que optou pela redução de duas horas diárias [caput do art. 488 da CLT];
- 2. Aviso prévio trabalhado dado pelo empregador ao empregado, que optou pela redução de dias corridos [parágrafo único do art. 488 da CLT];
- 3. Aviso prévio dado pelo empregado (pedido de demissão), dispensado de seu cumprimento;
- 4. Aviso prévio dado pelo empregado (pedido de demissão), não dispensado de seu cumprimento, sob pena de desconto, pelo empregador, dos salários correspondentes ao prazo respectivo (§2º do art. 487 da CLT).

**Observação do Aviso Prévio:** preencher neste campo informações importantes a respeito do aviso prévio.

**Data do Cancelamento do Aviso Prévio:** nos casos em que o aviso prévio seja "cancelado" / "anulado", deverá ser enviado este arquivo informando a data de "Cancelamento"; ou seja; exatamente o dia que foi decido o cancelamento.

**Motivo do Cancelamento do Aviso Prévio:** informar um dos motivos disponibilizados pelo eSocial, do por que o aviso foi cancelado. Sendo eles:

- 1 Reconsideração prevista no artigo 489 da CLT;
- 2 Determinação Judicial;
- 3 Cumprimento de norma legal;
- 9 Outros.

**Observação do Cancelamento do Aviso Prévio:** preencher neste campo os detalhes a respeito do cancelamento do aviso prévio.

Exemplo: aviso cancelado em virtude de ambas as partes chegarem a um consenso relativo a permanência do funcionário na equipe.

Após registrar o Aviso Prévio, é possível executar a emissão do mesmo através do botão Imprimir.

![](_page_45_Picture_176.jpeg)

#### Tela de Impressão de Aviso Prévio

As informações que serão habilitadas para impressão, são idênticas ao processo realizado pela funcionalidade *Relatórios > Aviso de Dispensa*. Esta será descontinuada em virtude da nova Funcionalidade.

Também é possível registrar vários avisos prévios e na hora da impressão, selecionar todas as matrículas que se deseja imprimir.

**Importante:** isso será possível desde que seja o mesmo Tipo de Aviso Prévio.

#### <span id="page-46-0"></span>**2. REGISTROS SMT – ALTERAÇÃO DO MÓDULO PPP**

Com a obrigatoriedade do eSocial, várias implementações foram realizadas no PRONIM GP, afim de atender adequadamente as exigências de tal obrigação.

O módulo conhecido como PPP, comportava várias informações que serão exigidas no eSocial; informações estas que estão relacionadas à Segurança e Medicina do Trabalhador. Porém além das informações que o PRONIM GP já possui, várias outras informações serão necessárias, informações estas que serão implementadas no sistema.

Em virtude dessas "novas" informações estarem relacionadas as condições da Saúde e Segurança dos funcionários, o módulo PPP terá sua nomenclatura alterada para **Registros SMT**.

Esta alteração é apenas na nomenclatura do Módulo, todos os campos necessários para gerar o PPP estão disponíveis dentro do módulo **Registros SMT**. O PPP passará a ser uma consequência; será a emissão do documento em virtude do preenchimento das informações; ou seja; estará disponível para emissão na funcionalidade Relatórios dentro do módulo.

![](_page_46_Figure_5.jpeg)

#### Tela de Emissão do PPP

![](_page_46_Picture_100.jpeg)

#### <span id="page-46-1"></span>2.1. CADASTRO PCMSO

#### *No Registros SMT > Cadastro > PCMSO:*

![](_page_47_Picture_112.jpeg)

**Número CRM:** neste campo deverá ser cadastrado os números de registro no Conselho Regional de Medicina, afim de se identificar quem é o profissional que emitiu um determinado ASO, Atestado, Exame.

**UF CRM:** neste campo deverá ser cadastrado o Estado em que o profissional realizou

Seu registro no Conselho Regional de Medicina.

<span id="page-47-0"></span>![](_page_47_Picture_113.jpeg)

#### **No Módulo Registros SMT > PCMSO > Aba Exames Complementares:**

![](_page_47_Picture_114.jpeg)

**Guia Exames Complementares:** será habilitada no momento em que seja "selecionado" a "mão" constante na coluna **Exames Complem.**

**Data do Exame:** quando houver exames complementares realizados, informar a data em que o mesmo foi efetuado. Nem sempre haverá a realização de exames complementares, estes normalmente são solicitados pelo médico em casos como: Periódico, Troca de Função, Retorno ao Trabalho.

**Procedimento:** os procedimentos médicos realizados, em geral possuem uma codificação padrão para a correta identificação. Essa padronização é encontrada na Tabela de Terminologia Unificada em Saúde Suplementar (TUSS).

Preencher neste campo o código que identifica o procedimento realizado, conforme consta na Tabela do TUSS (*Terminologia Unificada em Saúde Suplementar*).

Exemplo: Procedimento - *Avaliação nutricional (inclui consulta) - atendimento médico* – Código no TUSS – *20101074*

#### <span id="page-48-0"></span>2.2. CADASTRO CAT

O objetivo deste evento é receber as informações dos Acidentes de Trabalho tanto dos funcionários como de Trabalhadores "Avulsos".

Deverá enviar todos os acidentes ocorridos, inclusive os que não tenha ocasionado afastamento das atividades do "funcionário".

O prazo para o envio deste evento será o **Primeiro Dia Útil** seguinte ao da ocorrência e, em caso de morte, a transmissão do evento obrigatoriamente será de **Imediato**.

O número da CAT (registro), é o número do recibo deste evento. Todo evento enviado ao eSocial retorna um número de "entrega", que serve para controle dos dados transmitidos ao ambiente do eSocial. Este número deve ser utilizado para se fazer referência a uma CAT de origem, nos casos de reabertura.

Caso o acidente de trabalho resulte em afastamento do empregado, deve também, o empregador, obrigatoriamente enviar o evento S-2230 - Afastamento Temporário.

![](_page_48_Picture_99.jpeg)

#### **No Módulo Registros SMT > Cadastro > CAT**

**Número:** a informação a preencher neste campo, é o Número de Registro da CAT.

**Reabertura:** somente "Marcar" este campo, quando se deseja informar uma CAT que será Reaberta.

CAT de Reabertura somente ocorre com relação a um acidente originário; que já foi registrado; porém em virtude deste, em determinado momento o funcionário necessitou afastar-se novamente.

**Número da CAT Original:** esta informação será preenchida automaticamente, quando se tratar de CAT de Reabertura e/ou Óbito. Ao selecionar o campo Reabertura, será habilitado este campo para selecionar a CAT Originária correspondente.

**Data da CAT Original:** esta informação será preenchida automaticamente, tão logo seja selecionado a CAT Originária.

**Importante:** A reabertura da CAT sempre será em referência a uma CAT Original, cujo Tipo de CAT é "1" Inicial.

Uma CAT pode ser reaberta quantas vezes se fizerem necessárias.

Não pode haver Reabertura de uma, que seja de Reabertura; com tipo "2" Reabertura; sempre deve ser em referência ao Tipo "1" Original.

![](_page_49_Picture_121.jpeg)

**No Módulo Segurança e Medicina do Trabalho > CAT > Aba Registro:**

**Data de Registro:** esta data se refere ao dia em que a CAT foi lançada no sistema, exatamente o dia em que foi realizado a digitação das informações dentro do PRONIM GP.

**Emissor da CAT:** campo destinado a identificar quem será o responsável por emitir a Comunicação de Acidente do Trabalho (CAT), sendo que podem emitir:

- 1. Empregador
- 2. Cooperativa
- 3. Sindicato dos Trabalhadores Avulsos não Portuários
- 4. Órgão Gestor de Mão de Obra
- 5. Empregado
- 6. Dependente do Empregado
- 7. Entidade Sindical competente
- 8. Médico Assistente

9. Autoridade Pública.

Quando o campo Emissor da CAT for preenchido com 1. Empregador os campos Tipo de Inscrição e Número de Inscrição ficarão desabilitados. As informações a enviar serão geradas automaticamente conforme consta no Cadastro da Empresa.

**Tipo de Inscrição:** campo destinado a informar qual o tipo de Registro o responsável que emitiu a C.A.T possui, podendo ser um CNPJ ou CPF.

**Importante:** quando Informado Tipo de Registro = 1 Empregador, este campo não será habilitado.

**Número de Inscrição:** campo destinado a informar a numeração que identifica o Registro do responsável pela emissão da C.A.T.

**Importante:** quando Informado Tipo de Registro = 1 Empregador, este campo não será habilitado.

![](_page_50_Picture_97.jpeg)

**No Módulo Registros SMT > CAT > Aba CAT:**

**Data do Acidente:** para que a C.A.T seja emitida corretamente, se faz necessário informar exatamente a data em que ocorreu o acidente.

**Tipo de Acidente:** umas das informações necessárias para identificar o acidente ocorrido é através da identificação do acidente.

Os possíveis tipos de acidente são:

1. Típico *(São enquadrados neste item os acidentes "rotineiros". Exemplo: queda, contusão, corte. Acidentes que ocorrem no ambiente de trabalho).*

- 2. Doença *(São enquadrados neste item as situações em que o funcionário adquiriu uma doença em virtude do seu "ambiente" e/ou "atividade").*
- 3. Trajeto *(São enquadrados neste item os acidentes que ocorrem no deslocamento de Casa x Trabalho x Trabalho Casa do funcionário, devendo observar também os intervalos de jornada).*

**Hora do Acidente:** registrar neste campo em que horário aconteceu o acidente.

Quando o Tipo de Acidente for igual a 1. Típico ou 3. Trajeto, é obrigatório o preenchimento do horário em que ocorreu o acidente.

Exemplo: às 13:58 horas.

**Horas Trabalhadas Antes:** se faz necessário identificar quantas horas o funcionário laborou até o momento do acidente. Através desta informação é possível identificar se o funcionário tem excedido a carga horária do dia, podendo o acidente ter ocorrido em virtude deste excesso.

Quando o Tipo de Acidente for igual a 1. Típico ou 3. Trajeto, é obrigatório o preenchimento do horário em que ocorreu o acidente.

**Tipo de C.A.T:** através deste campo o eSocial identificará se o acidente ocorrido é registro em uma C.A.T :

- 1. Inicial *(São enquadrados neste Tipo os acidentes que ocorreram pela primeira vez).*
- 2. Reabertura *(São enquadrados neste Tipo os acidentes em que já ocorreu uma emissão de CAT e por determinado motivo o funcionário voltou a apresentar "dificuldades" de exercer suas atividades em virtude do antigo acidente).*
- 3. Óbito *(São enquadrados neste Tipo os acidentes que levaram o funcionário a óbito).*

**Importante:** Quando for selecionado o TIPO 3.ÓBITO, o campo ÓBITO será preenchido como SIM e ficará desabilitado para edição.

**C.A.T Parcial:** em alguns casos, em que não se obtenha todas as informações necessárias ao envio da C.A.T, é possível emitir/transmitir a mesma de forma "Parcial". Em caso de envio da CAT parcial, é necessário que posteriormente seja realizado o envio completo das informações. Identificar neste campo se ela é uma C.A.T Parcial selecionando SIM ou NÃO.

**Óbito:** informar se ocorreu óbito em virtude do acidente de trabalho.

Quando o Tipo de C.A.T for "3. Óbito" este campo será preenchido automaticamente com SIM, e ficará desabilitado para manutenção.

**Comunicação Policial:** em alguns casos, o acidente de trabalho é registrado via B.O (Boletim de Ocorrência); informar se o acidente de trabalho gerou registro de Boletim de Ocorrência em virtude do ocorrido.

Informar neste campo SIM ou NÃO.

**Situação Geradora:** este campo visa identificar o porquê aconteceu o acidente; ou melhor; que situação fez com que ocorre-se o acidente. Se foi devido algum "Impacto", "Objeto", "Esforço", "Temperatura", "Produto"... entre outros.

A informação a preencher neste campo, deve constar na *Tabela de Situação Geradora do Acidente de Trabalho* disponibilizada pelo eSocial.

**Iniciativa da Emissão da C.A.T:** como uma CAT pode ser "comunicada" por qualquer "Pessoa"/"Terceiros"; ou seja; não somente pelo empregador, este campo destina-se a confirmar quem teve a iniciativa de emitir a mesma, podendo ser:

- 1. Iniciativa do Empregador
- 2. Ordem Judicial
- 3. Determinação de Órgão Fiscalizador

**Observação:** por meio deste campo será possível informar detalhes importantes do acidente que por algum motivo não foi informado nos demais campos.

![](_page_52_Picture_106.jpeg)

![](_page_52_Picture_107.jpeg)

**Tipo do Local:** informar onde ocorreu o acidente, se em ambiente do empregador, em via pública, em empresa de "terceiro".

As opções de seleção disponibilizadas pelo eSocial são:

- 1. Estabelecimento do Empregador
- 2. Empresa onde o empregador presta serviço
- 3. Via Pública
- 4. Área Rural
- 5. Embarcação
- 9. Outros

**Importante:** Quando for selecionado opção 1. Estabelecimento do Empregador, o campo CNPJ será alimentado automaticamente com o número de inscrição da empresa no qual o usuário esteja conectado.

**Descrição do Local:** campo para especificar em detalhes o Local do Acidente. Exemplo: Impacto de funcionário contra a máquina de fiação da empresa.

**Endereço:** especificar onde ocorreu o acidente, informando endereço (Rua, Avenida, Praça) em que o mesmo aconteceu.

Se por dentro da empresa, preencher com o endereço da mesma.

Se o acidente ocorreu em empresa de Terceiros, informar o endereço de tal local.

**Número:** complementar a informação do endereço informando em que número (ponto/altura do endereço) ocorreu o acidente.

**Município:** selecionar a Cidade em que o acidente ocorreu, sendo que o código informado deve constar no registro do IBGE.

**UF:** o sistema irá preencher automaticamente esta informação; ou seja; será informado o estado correspondente a cidade em que ocorreu o acidente.

**CNPJ:** informar o número de inscrição do CNPJ onde ocorreu o acidente.

**Importante:** quando o Tipo de Local for preenchido com 1. Estabelecimento do Empregador, o campo CNPJ será preenchido automaticamente com o CNPJ da empresa na qual o usuário tem aberta no sistema.

Quando o Tipo de Local for preenchido com 2. Empresa onde o empregador presta serviço, o número a preencher no campo CNPJ não deve ser o mesmo do empregador. O sistema irá verificar o número do CNPJ e emitir Mensagem de Advertência, caso o número preenchido seja o mesmo do CNPJ do Empregador.

Para os dois tipos o campo é obrigatório o preenchimento da informação.

![](_page_53_Picture_92.jpeg)

**No Módulo Registros SMT > CAT > Aba Parte Atingida:**

**Parte Atingida:** identificar neste campo o local "lesionado" em virtude do acidente. A informação selecionada neste campo deve constar na *Tabela de Parte do corpo Atingida* disponibilizada pelo eSocial.

Exemplo: cabeça, perna, mão, braço, olho, ouvido ...

**Lateralidade**: Nos casos de órgãos bilaterais; ou seja; que se situam dos lados do corpo, assinalar a lado (direito ou esquerdo).

Exemplo: caso o órgão atingido seja a perna, apontar qual foi a atingida, se a perna direita, se a perna esquerda, ou se ambas. Se o órgão atingido é único, como por exemplo, a cabeça, assinalar este campo como não aplicável.

**Agente Causador:** informar o que ocasionou, que "objeto" gerou o acidente de trabalho. Exemplo: Tapete, Piso, Caixa, Garrafa, Motor Elétrico, Turbina, Caldeira....

A informação selecionada neste campo deve consta na *Tabela de Agente Causador do Acidente de Trabalho* disponibilizada pelo eSocial.

![](_page_54_Picture_109.jpeg)

**No Módulo Registros SMT > CAT > Aba Atestado:**

**Importante:** as informações desta Aba ATESTADO, não são obrigatórias, porém caso seja informada a **Data do Atendimento**, a maioria dos campos tem preenchimento obrigatório, exceto:

- CNES
- Lesão
- Descrição Complementar da Lesão
- Diagnóstico Provável
- Observação

**CNES:** CNES significa Cadastro Nacional de Estabelecimento de Saúde.

Informar neste campo o código do Estabelecimento no qual o funcionário recebeu atendimento, em virtude do acidente de trabalho. Geralmente todas as instituições que realizam procedimentos "médicos" possuem um "Cadastro/Registro" de identificação, é este número que o eSocial necessita.

Não é um campo obrigatório, porém é importante identificar o Número e preencher sempre que possível.

**Exemplo:** Hospital Santa Catarina (lançar o código do hospital neste campo, caso o mesmo tenha registro de CNES).

**Data do Atendimento:** informar o dia mês e ano em que o funcionário recebeu atendimento médico referente ao acidente.

**Hora do Atendimento:** informar o horário em que o funcionário recebeu atendimento médico.

**Necessita Internação:** identificar se o funcionário acidentado ficou internado ou não devido à gravidade do acidente.

**Duração do Tratamento:** preencher a quantidade de dias estimados para recuperação/tratamento do acidente.

**Afastado:** identificar se o funcionário acidentado ficou/irá precisar de "Afastamento" das atividades laborativas ou não, em virtude da gravidade do acidente.

**Lesão:** informar os detalhes da lesão gerado pelo acidente.

Exemplo: Fratura, Torção, Escoriações, Queimadura, Amputação, Ruptura.

A informação selecionada neste campo deve consta na *Tabela de Descrição da Natureza da Lesão* disponibilizada pelo eSocial.

**Descrição Complementar da Lesão:** campo destinado a descrever em detalhes a lesão ocasionada em virtude do acidente. Nada mais é do que a descrição da ocorrência, rica em detalhes, do acidente, evidenciando a parte do corpo lesionada.

**Diagnostico Provável:** campo para preencher com o diagnostico emitido pelo Médico ao funcionário acidentado.

**CID:** informar o código correspondente a Classificação Internacional de Doença atribuída ao funcionário, em virtude do acidente.

O código do CID informado deverá ser existente no Cadastro Internacional de Doenças, pois o eSocial irá validar esta informação quando do recebimento da mesma e em caso de um código não existente, o arquivo será recusado.

**Observação:** campo para preencher informações necessárias ao "Atestado"/"Atendimento Médico" desta CAT.

![](_page_56_Picture_78.jpeg)

#### **No Módulo Registros SMT > CAT > Aba Emitente:**

**Importante:** as informações desta Aba EMITENTE, não são obrigatórias, porém caso a Aba **ATESTADO** seja preenchida, todos os campos, exceto o **campo UF**, tem preenchimento obrigatório.

**Nome:** informar o nome completo do Médico que emitiu o documento de Atestado Médico ao funcionário acidentado.

**Órgão de Classe:** identificar qual o Tipo de "Conselho" o emitente do Atestado possui registro.

As opções disponíveis pelo eSocial são:

- 1. Conselho Regional de Medicina (CRM);
- 2. Conselho Regional de Odontologia (CRO).

**Número de Inscrição no Órgão de Classe:** informar corretamente o número de inscrição do CRM ou CRO, conforme consta no Atestado Médico.

**UF:** informar as siglas do Estado em que expediu o documento de Registro do Conselho do emissor do Atestado Médico.

#### <span id="page-57-0"></span>2.3. PARAMETRIZAÇÃO LTCAT

**No Módulo Registros SMT > LTCAT (Exposições):**

![](_page_57_Picture_67.jpeg)

**Fator de Risco Insalubridade/Periculosidade:** somente deverá ter informação nesta coluna/campo quando o funcionário estiver exposto a fatores de risco que ensejam a ele um dos adicionais de Insalubridade ou Periculosidade.

A informação a ser preenchida deve constar na tabela de Fatores de Risco do eSocial; ou seja; não se pode cadastrar qualquer informação neste campo, é necessário a consulta e preenchimento conforme solicitação do eSocial.

**Fator de Risco Aposentadoria Especial:** somente deverá ter informação nesta coluna/campo quando o funcionário estiver exposto a fatores de risco que lhe permitam a concessão de Aposentadoria Especial.

A informação a ser preenchida deve constar na tabela de Fatores de Risco do eSocial relativa a Aposentadoria Especial; ou seja; não se pode cadastrar qualquer informação neste campo, é necessário a consulta e preenchimento conforme solicitação do eSocial.

**Importante:** o simples fato de receber um dos Adicionais (Insalubridade/Periculosidade), não dá ao funcionário o direito de Aposentadoria Especial.

<span id="page-58-0"></span>ANOTAÇÕES GERAIS: